# *Korisničke upute za Podnositelje prijava putem javnog dijela sustava ePrijavnice*

# Sadržaj

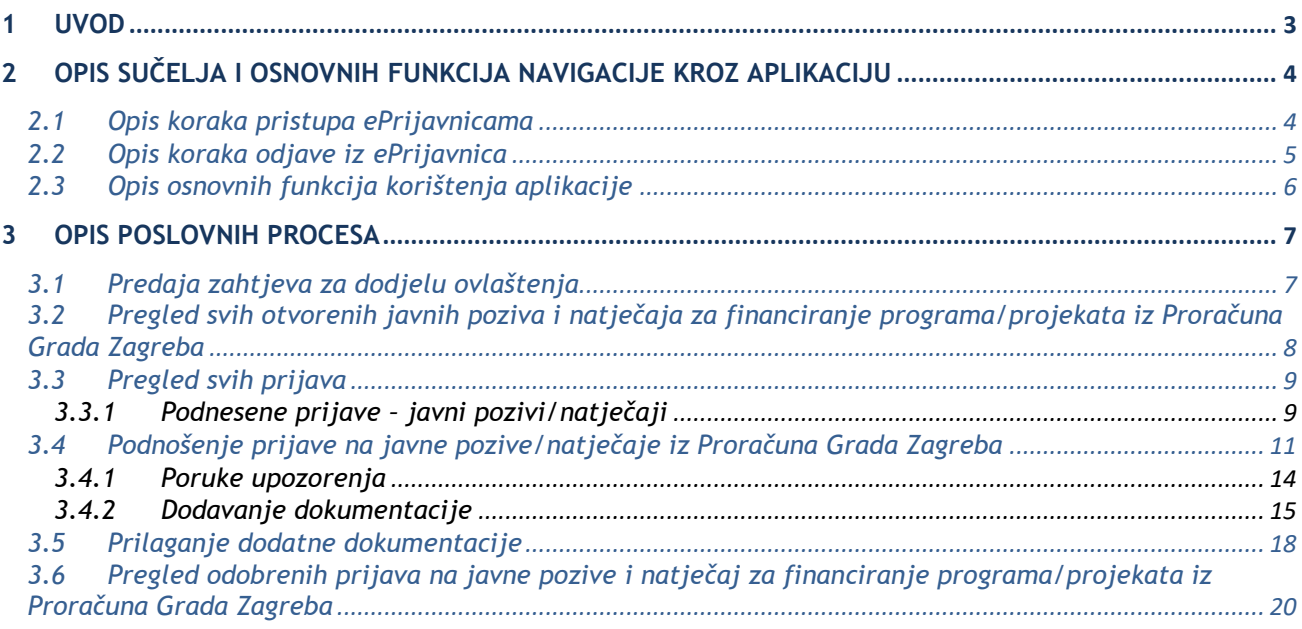

## <span id="page-2-0"></span>**1 Uvod**

Ovim dokumentom detaljno su opisane upute za korištenje **modula ePrijavnice** (u daljnjem tekstu: *ePrijavnice*), koji je namijenjen vanjskim korisnicima (u daljnjem tekstu: *Podnositelji*) **u svrhu podnošenja i praćenja prijava na javne natječaje, javne pozive za financiranje programa/projekata iz Proračuna Grada Zagreba**.

*ePrijavnice* su dio portala *ePisarnica*, a putem ovog modula *Podnositelji* mogu:

- 1. Ispuniti prijavu na javne pozive, natječaje za financiranje programa/projekata iz Proračuna Grada Zagreba (u daljnjem tekstu prijava),
- 2. Pohraniti prijavu kao radnu verziju s mogućnošću naknadnog uređivanja prijave,
- 3. Predati ispunjenu prijavu,
- 4. Pregledati i pratiti status svojih prijava,
- 5. Predati i pratiti staus dodatnih obrazava prijava koje su odobrene na javne natječaje,
- 6. Predati i pratiti status izvještavanja o realizaciji prijava koje su odobrene na javne pozive i natječaje.

Preporučeni Internet preglednici za rad u sustavu ePrijavnicama su *Google Chrome* i *Internet Explorer. ePrijavnicama* se može pristupiti jedino prijavom putem *Nacionalnog identifikacijskog i autorizacijskog sustava* (u daljnjem tekstu *NIAS*) preko portala *ePisarnica*.

Prijaviti se može bilo koji građanin. Ako se radi o prijavama udruga, očekuje se da prijave za udruge ispunjavaju upravo ovlaštene osobe udruge (u daljnjem tekstu: *Podnositelj*). Ako se radi o javnim gradskim ustanovama, umjetničkim organizacijama, samostalnim umjetnicima ili drugim pravnim osobama, koje objavljuju djelatnost iz područja kulture i umjetnosti, očekuje se da takve prijave ispunjavaju samostalno (u daljnjem tekstu: *Podnositelj*).

*Podnositelj* ima pravo uvida i predaje onih prijava koje je kreirao, popunio te predao on sam ili svih prijava za organizaciju za koju su mu dodijeljene ovlasti putem modula *Ovlaštenje*. Detaljniji opis predaje zahtjeva i dodjele ovlasti za određenu organizaciju, nalaze se u uputama *Korisničke upute za rad u modulu Ovlaštenja u javnom dijelu sustava ePrijavnice.*

# <span id="page-3-0"></span>**2 Opis sučelja i osnovnih funkcija navigacije kroz aplikaciju**

## <span id="page-3-1"></span>2.1 Opis koraka pristupa ePrijavnicama

<span id="page-3-2"></span>Korisnik ePrijavnicama pristupa putem portala ePisarnica Grada Zagreba odabirom jedne od usluge e-KULTURA, e-UDRUGE ili e-FOND SOLIDARNOSTI.

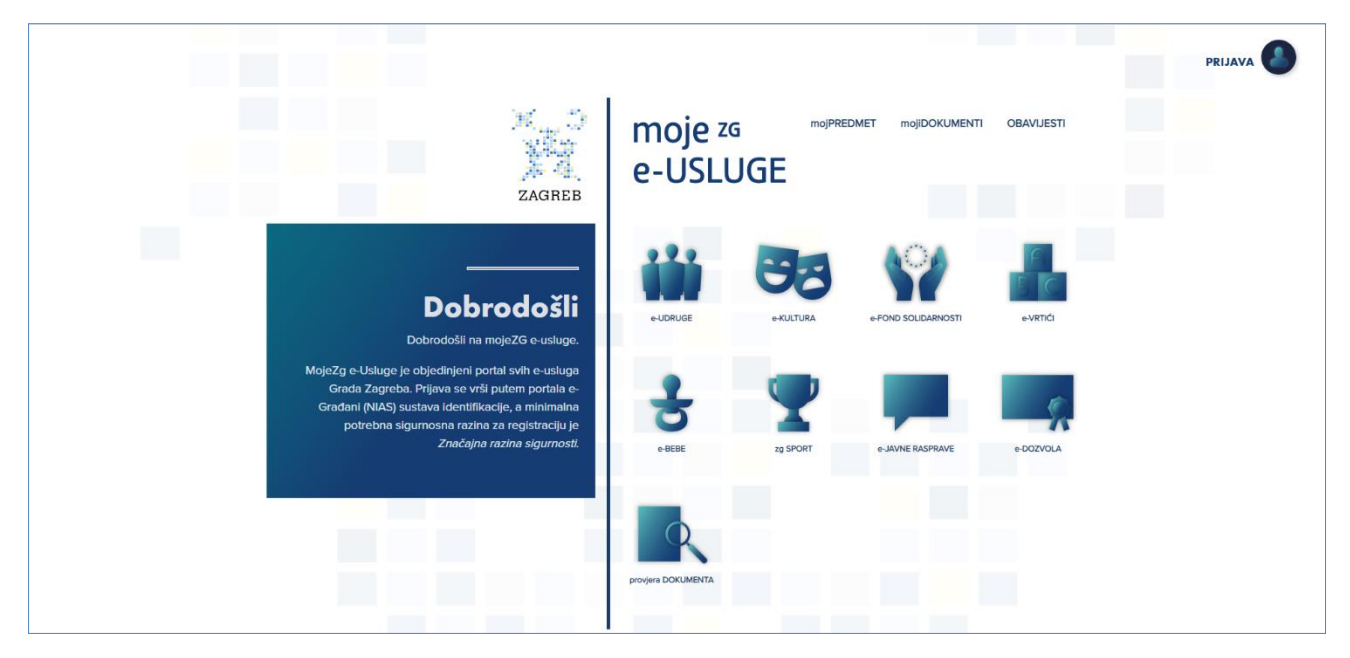

**Slika 1 Početna stranica portala ePisarnica**

#### **Kako biste mogli pristupiti navedenim funkcionalnostima, potrebno je imati aktivan korisnički račun za prijavu u NIAS.**

Odabirom **neke od usluge** (*"e-UDRUGE"*, *"e-KUTLURA"*, "*e-FOND SOLIDARNOSTI*" ili na gumb *"PRIJAVA"*), **ePisarnica** će Vas preusmjeriti na **početnu stranicu NIAS-a**, gdje je potrebno odabrati **Dozvoli** kako biste obavili autentifikaciju i prijavu u sustav s Vašim osobnim podacima.

Za potrebe korištenja i rada s ePisarnicom potrebno se prijaviti putem vjerodajnice **Značajne razine sigurnosti ili veće** te **otvoriti Osobni korisnički pretinac u sustavu e-Građanin.**

Modulu ePrijavnice moguće je pristupiti na dva načina:

- 1. Odabirom jedne od usluge e-KULTURA, e-UDRUGE ili e-FOND SOLIDARNOSTI (na donjoj slici označeno crveno) nakon prijave u NIAS bit ćete pozicionirani na listu otvorenih javnih poziva i natječaja. Nakon toga možete dalje navigirati po aplikaciji ePrijavnice prema želji
- 2. Odabirom poveznice "*PRIJAVA"* (na donjoj slici označeno plavo) nakon prijave u NIAS bit ćete preusmjereni ponovno na ovu stranicu te ćete moći odabrati jednu od dostupnih usluga (bit ćete prebačeni na dio ePrijavnica za prijave na natječaje).

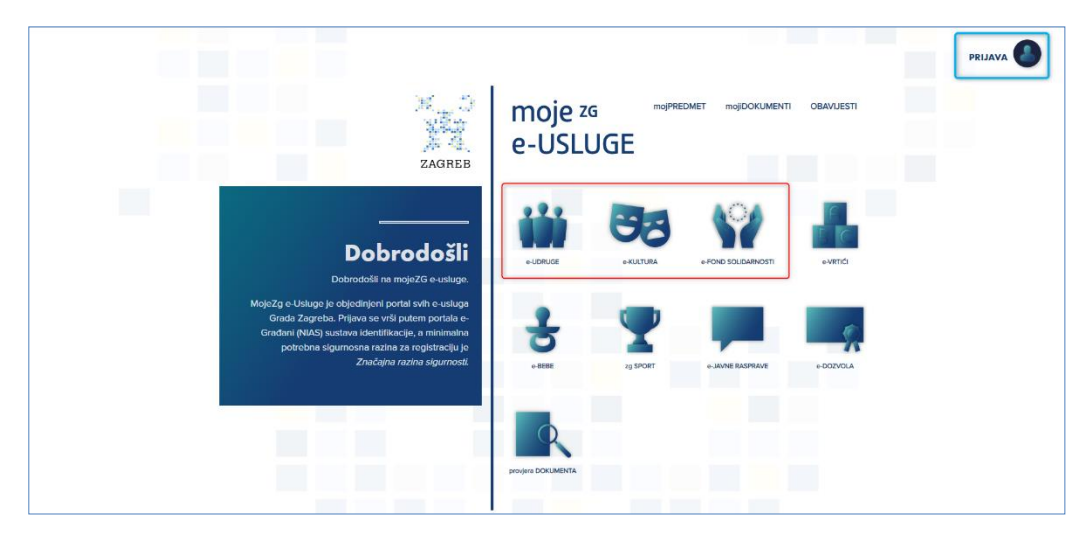

**Slika 2 Prijava u ePrijavnice**

<span id="page-4-1"></span>Nakon odabira jedne od navedenih opcija na *Slika 2 Prijava u* [ePrijavnice,](#page-4-1) sustav Vas prebacuje na prijavu u NIAS [\(Slika 3](#page-4-2) u nastavku).

Za pristup NIAS-u dostupne su detaljne korisničke upute koje je potrebno proučiti; na početnoj stranici potrebno je odabrati **1. Korisničke upute**, a zatim kliknuti na gumb **2. Dozvoli** te pratiti upute za prijavu iz prethodne točke. Eventualna pitanja i poteškoće vezane za NIAS prijavu potrebno je uputiti zaduženima za održavanje sustava e-Građani (u vrijeme pisanja: pomoc@e-gradjani.gov.hr).

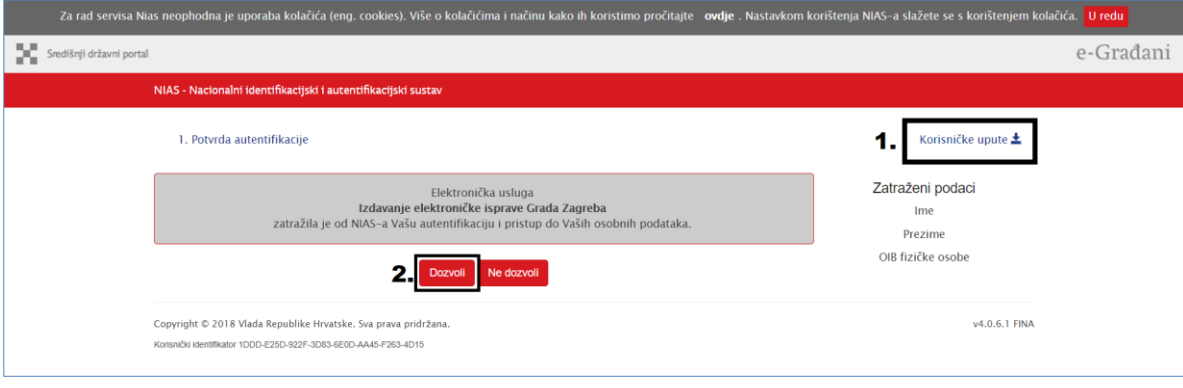

**Slika 3 Prijava u NIAS**

<span id="page-4-2"></span>Nakon **uspješne prijave putem NIAS-a**, ePisarnica će Vam prikazati zaštićeni dio na dva različita načina:

- 1. Početnu stranicu ePisarnice (ukoliko ste kliknuli na gumb "PRIJAVA") s koje, putem dostupnih poveznica, možete pristupiti bilo kojem drugom zaštićenom dijelu. Za potrebe ePrijavnica kliknite jednu od (bit ćete prebačeni na dio ePrijavnica za prijave na natječaje)
- 2. Početnu stranicu modula ePrijavnice za javne pozive i natječaje (ukoliko ste kliknuli na jednu od usluge e-UDRUGE, e-KULTURA, e-FOND SOLIDARNOSTI).

U oba slučaja pristupate svim zaštićenim dijelovima ePrijavnica i mogućnosti za predaju zahtjeva za ovlaštenje za neku organizaciju.

## <span id="page-4-0"></span>2.2 Opis koraka odjave iz *ePrijavnica*

Odjava iz *ePrijavnica* za *Podnositelje* omogućena je klikom na gumb *Odjava* u gornjem desnom uglu *ePrijavnica*. Nakon toga *ePrijavnice* će Vas preusmjeriti na stranicu *NIAS*-a, gdje je potrebno obaviti odjavu. Završetkom odjave, sustav će Vas vratiti na početnu stranicu *ePisarnice*.

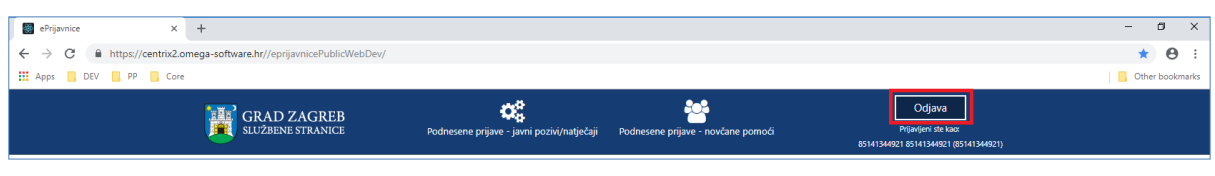

**Slika 4 Odjava iz** *ePrijavnica*

# <span id="page-5-0"></span>2.3 Opis osnovnih funkcija korištenja aplikacije

Nakon uspješne prijave (postupak prijave detaljno je objašnjen u poglavlju *[2.1](#page-3-1) [Opis koraka pristupa e](#page-3-1)Prijavnicama*), *Podnositelj* pristupa početnoj stranici *ePrijavnica* koja je prikazana na slikama 4 i 5, a njene su funkcionalnosti opisane u nastavku ovog poglavlja.

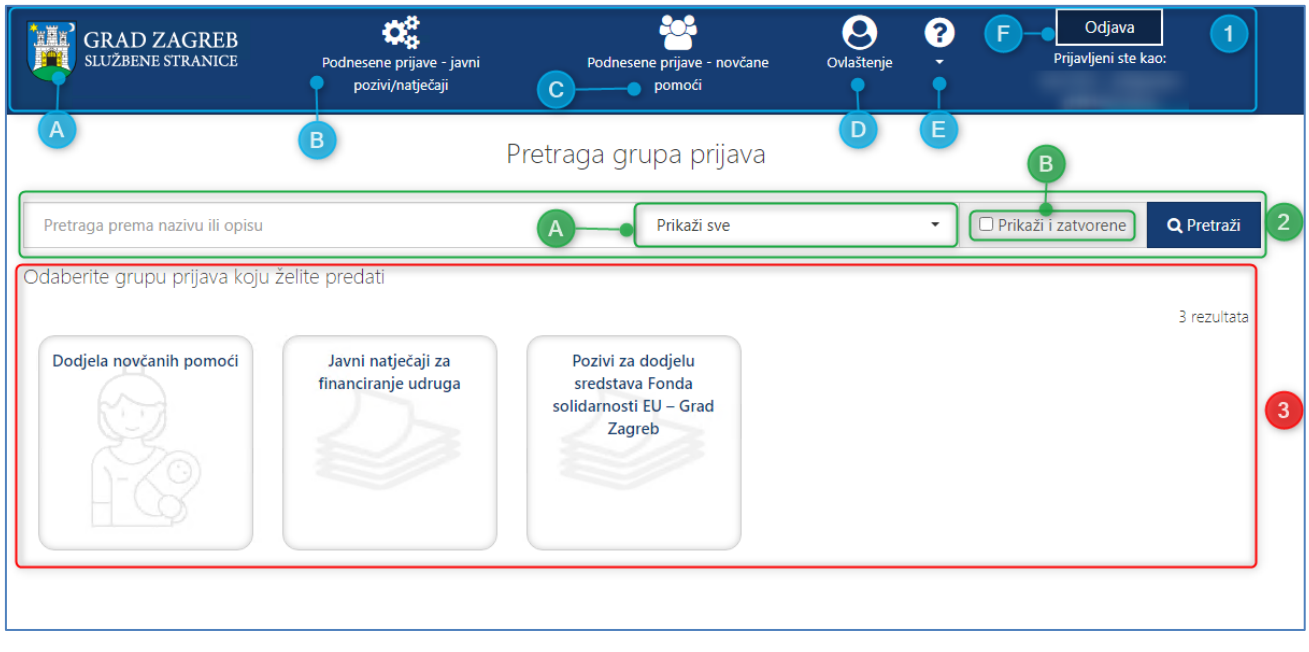

**Slika 5 Početna stranica ePrijavnica – prijave na javne natječaje**

<span id="page-5-1"></span>Početna stranica sastoji se od slijedećeg dijela:

- 1. **Glavna alatna traka** (označeno plavim okvirom na [Slika 5\)](#page-5-1) omogućuje pristup svim funkcionalnostima u modulu *ePrijavnica*, a sadrži module:
	- a. **Aktivni javni pozivi/natječaji –** klikom na grb, sustav će Vas preusmjeriti na aktivne grupe (natječaji, javni pozivi i dodjela novčanih pomoći),
	- b. **Podnesene prijave – javni pozivi/natječaji** pregled predanih prijava na javne pozive ili natječaje, praćenje statusa predanih prijava te podnošenje izvještaja o realizaciji ugovora nakon što su prijavama odobrena financijska sredstva te dodatnih obrazaca (npr. tablica aktivnosti i proračunska tablica),
	- c. **Podnesene prijave – novčane pomoći** pregled predanih zahtjeva za novčane pomoći za opremu novorođenog djeteta, dopuna i prigovora (detaljni opis predaje zahtjeva za novčane pomoći nalazi se u uputama *Korisničke upute za Podnositelje prijava putem javnog dijela sustava ePrijavnice – dodjela novčanih pomoći*),
	- d. **Ovlaštenje –** predaja zahtjeva za dodjelu ovlasti za ustanovu unutar koje korisnik dijeluje. Administriranje korisničkih računa za djelatnike iste ustanove. Detaljnije upute pročitati u korisničkim uputama *Korisničke upute za rad u modulu Ovlaštenja u javnom dijelu sustava ePrijavnice.*
	- e. **Korisničke upute –** klikom na ikonicu otvara se padajući izbornik s korisničkim uputama koje se preuzimaju klikom
	- f. **Odjava** gumb omogućuje odjavu iz sustava (postupak odjave detaljno je objašnjen u poglavlju [0](#page-3-2) [Korisnik ePrijavnicama pristupa putem portala ePisarnica Grada Zagreba odabirom](#page-3-2) jedne od usluge e-[KULTURA, e-UDRUGE ili e-FOND SOLIDARNOSTI.](#page-3-2)

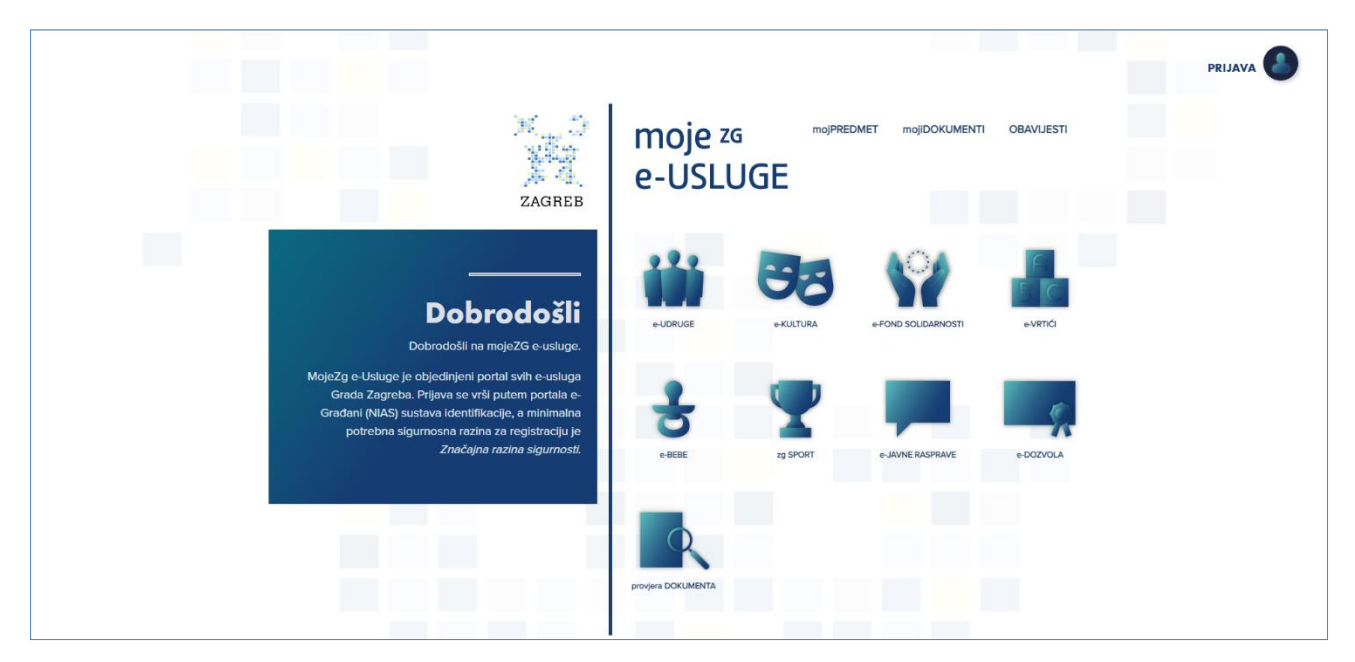

**Slika 1 [Početna stranica portala ePisarnica](#page-3-2)**

## **[Kako biste mogli pristupiti navedenim funkcionalnostima, potrebno je imati aktivan korisnički račun za prijavu u NIAS.](#page-3-2)**

Odabirom **neke od usluge** (*"e-UDRUGE"*, *"e-KUTLURA"*, "*[e-FOND SOLIDARNOSTI](#page-3-2)*" ili na gumb *"PRIJAVA"*), **ePisarnica** će Vas preusmjeriti na **početnu stranicu NIAS-a**, gdje je potrebno odabrati **Dozvoli** [kako biste obavili autentifikaciju i prijavu](#page-3-2)  [u sustav s Vašim osobnim podacima.](#page-3-2) 

[Za potrebe korištenja i rada s ePisarnicom potrebno se prijaviti putem](#page-3-2) vjerodajnice **Značajne razine sigurnosti ili veće** te **[otvoriti Osobni korisnički pretinac u sustavu e](#page-3-2)-Građanin.**

[Modulu ePrijavnice moguće je pristupiti na dva načina:](#page-3-2)

- 3. [Odabirom jedne od usluge e-KULTURA, e-UDRUGE ili e-FOND SOLIDARNOSTI](#page-3-2) (na donjoj slici označeno crveno) [nakon prijave u NIAS bit ćete pozicionirani na listu otvorenih javnih poziva i natječaja. Nakon toga možete dalje](#page-3-2)  [navigirati po aplikaciji ePrijavnice prema želji](#page-3-2)
- 4. Odabirom poveznice "*PRIJAVA"* (na donjoj slici označeno plavo) [nakon prijave u NIAS bit ć](#page-3-2)ete preusmjereni [ponovno na ovu stranicu te ćete moći odabrati](#page-3-2) jednu od dostupnih usluga (bit ćete prebačeni na dio ePrijavnica [za prijave na natječaje\).](#page-3-2)

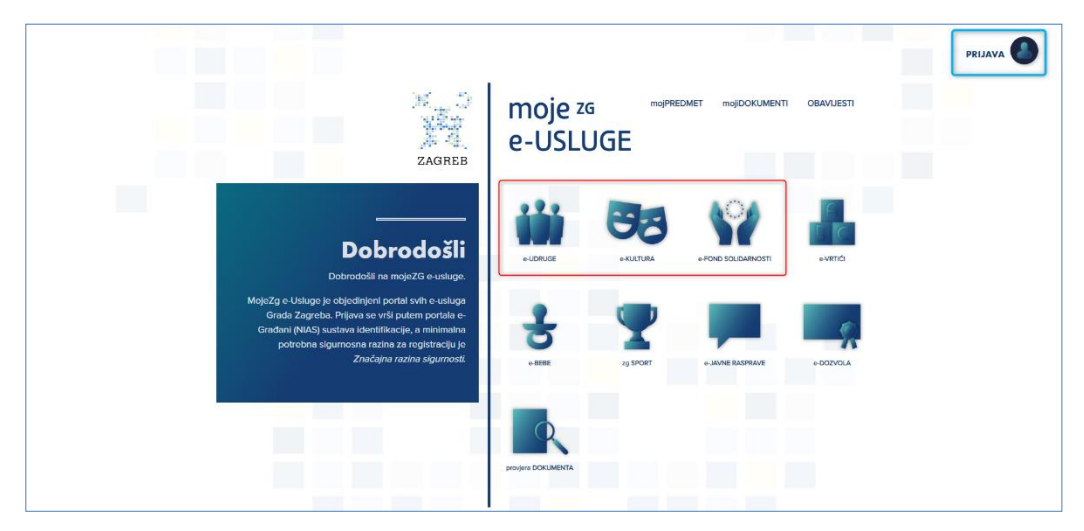

## **Slika 2 [Prijava u ePrijavnice](#page-3-2)**

Nakon odabira jedne od navedenih opcija na *Slika 2 Prijava u* [ePrijavnice, sustav Vas prebacuje na prijavu u NIAS \(Slika 3](#page-3-2) [u nastavku\).](#page-3-2) 

Za pristup NIAS-[u dostupne su detaljne korisničke upute koje je potrebno proučiti; na početnoj stranici potrebno je](#page-3-2)  odabrati **1. Korisničke upute**, a zatim kliknuti na gumb **2. Dozvoli** [te pratiti upute za prijavu iz prethodne točke.](#page-3-2)  [Eventualna pitanja i poteškoće vezane za NIAS prijavu potrebno je uputiti zaduženima za održavanje sustava e](#page-3-2)-Građani [\(u vrijeme pisanja: pomoc@e-gradjani.gov.hr\).](#page-3-2)

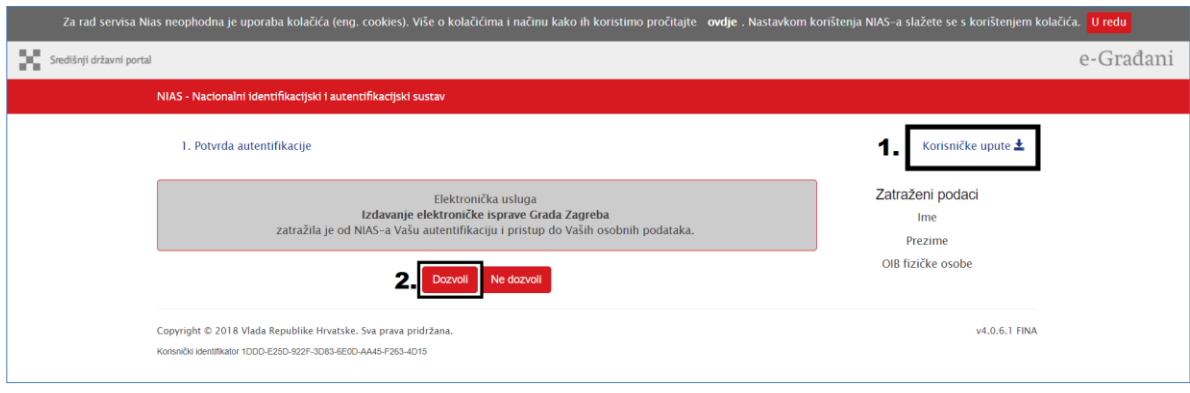

#### **Slika 3 [Prijava u NIAS](#page-3-2)**

Nakon **uspješne prijave putem NIAS-a**, [ePisarnica će Vam prikazati zaštićeni dio na dva različita načina:](#page-3-2)

- 3. [Početnu stranicu ePisarnice \(ukoliko ste kliknuli na gumb "](#page-3-2)PRIJAVA") s koje, putem dostupnih poveznica, možete [pristupiti bilo kojem drugom zaštićenom dijelu. Za potrebe ePrijavnica kliknit](#page-3-2)e jednu od (bit ćete prebačeni na [dio ePrijavnica za prijave na natječaje\)](#page-3-2)
- 4. [Početnu stranicu modula ePrijavnice za javne pozive i natječaje \(ukoliko ste kliknuli na](#page-3-2) jednu od usluge e-[UDRUGE, e-KULTURA, e-FOND SOLIDARNOSTI\).](#page-3-2)

[U oba slučaja pristupate svim zaštićenim dijelovima ePrijavnica i mogućnosti za predaju zahtjeva za ovlaštenje za neku](#page-3-2)  [organizaciju.](#page-3-2) 

- g. [Opis koraka odjave iz](#page-3-2) *ePrijavnica*)
- 2. **Tražilica** (označeno zelenim okvirom na [Slika 5\)](#page-5-1) **–** omogućuje pretraživanje javnih poziva, natječaja i zahtjeva za novčane pomoći po nazivu ili opisu
	- a. **Filter polje grupe natječaja –** odabirom jedne od ponuđenih vrijednosti uz klik na gumb *Pretraži*  filtriraju se odabrane grupe natječaja
	- b. **Prikaži zatvorene natječaje –** ako je ova funkcionalnost označena, pretraživat će se javni pozivi i natječaji, čiji je rok za prijavu završio. Zatvoreni javni pozivi/natječaji bit će prikazani u crvenom okviru.
- 3. **Pregled aktivnih javnih poziva/natječaja i zahtjeva** (crveno označeno na [Slika 5\)](#page-5-1) **–** popis dostupnih grupa unutar kojih se nalaze natječaji, javni pozivi ili za dodjelu novčanih pomoći.

## <span id="page-7-0"></span>**3 Opis poslovnih procesa**

## <span id="page-7-1"></span>3.1 Predaja zahtjeva za dodjelu ovlaštenja

U sklopu ovih uputa će se ukratko prikazati predaja zahtjeva za dodjelu ovlaštenja, a o ostalim detaljima kao što su dodjela ovlasti ostalim članovima organizacije detaljnije pročitajte u *Korisničkim uputama za rad u modulu Ovlaštenja u javnom dijelu sustava ePrijavnice.*

Odabirom na gumb **Predaj zahtjev za ovlaštenje** otvara se stranica sa sljedećim podacima (prikazan *na Slika 6 [Predaja](#page-9-1)  [zahtjeva za dodjelu ovlaštenja](#page-9-1)*):

- 1. Podaci o podnositelju zahtjeva
	- a. **OIB** automatizmom se ispunjava OIB korisnika koji je ulogiran putem NIAS-a te polje nije moguće mijenjati,
	- b. **Ime** automatizmom se ispunjava ime korisnika koji je ulogiran putem NIAS-a te polje nije moguće mijenjati,
- c. **Prezime** automatizmom se ispunjava prezime korisnika koji je ulogiran putem NIAS-a te polje nije moguće mijenjati.
- 2. Podaci o organizaciji za koju se traži ovlaštenje
	- a. **OIB organizacije**\* obavezno polje dostupno za unos OIB-a organizacije za koju se traži ovlaštenje,
	- b. **Naziv organizacije**\*– obavezno polje dostupno za unos naziva organizacije za koju se traži ovlaštenje,
	- **c. Dozvoljene ovlasti**\* **–** obavezno polje s mogućnošću odabira jedne ili više korisničke uloge koja se traži za dodjelu ovlaštenja (korisničke uloge detaljno su objašnjene u poglavlju *Error! Reference source not found. Error! Reference source not found.* iz korisničkih uputa za *rad u modulu Ovlaštenja u javnom dijelu sustava ePrijavnice*):
		- i. *Administrator organizacije*
		- ii. *Predaja prijave organizacije*
		- iii. *Unos prijave organizacije*
	- d. **Prijava ovlaštenja za**\***–** obavezno polje s mogučnošću odabira jedne namjene ovlaštenja (*Javni poziv za Gradski ured za kulturu* ili *Javni natječaj za udruge*)
- 3. Dokaz o zahtjevu za ovlaštenje\*
	- a. Učitavanje obavezne dokumentacije koja služi kao dokaz kojim se potvrđuje zaduženja ovlasti za neku organizaciju za osobu koja predaje zahtjev za ovlasti.

Odabirom na gumb **Spremi** (*na Slika 6 [Predaja zahtjeva za dodjelu ovlaštenja](#page-9-1)* označeno plavim okvirom) korisnik može spremiti kreirani zahtjev kao radnu verziju koja će biti dostupna na ispunjavanje u bilo kojem trenutku. Nakon što se sva navedena polja ispune, zahtjev je moguće predati odabirom na gumb **Predaj zahtjev za ovlaštenje** (*na Slika 6 [Predaja](#page-9-1)  [zahtjeva za dodjelu ovlaštenja](#page-9-1)* označeno plavim okvirom). Ukoliko obavezna polja nisu ispunjena gumb neće biti dostupan na odabir.

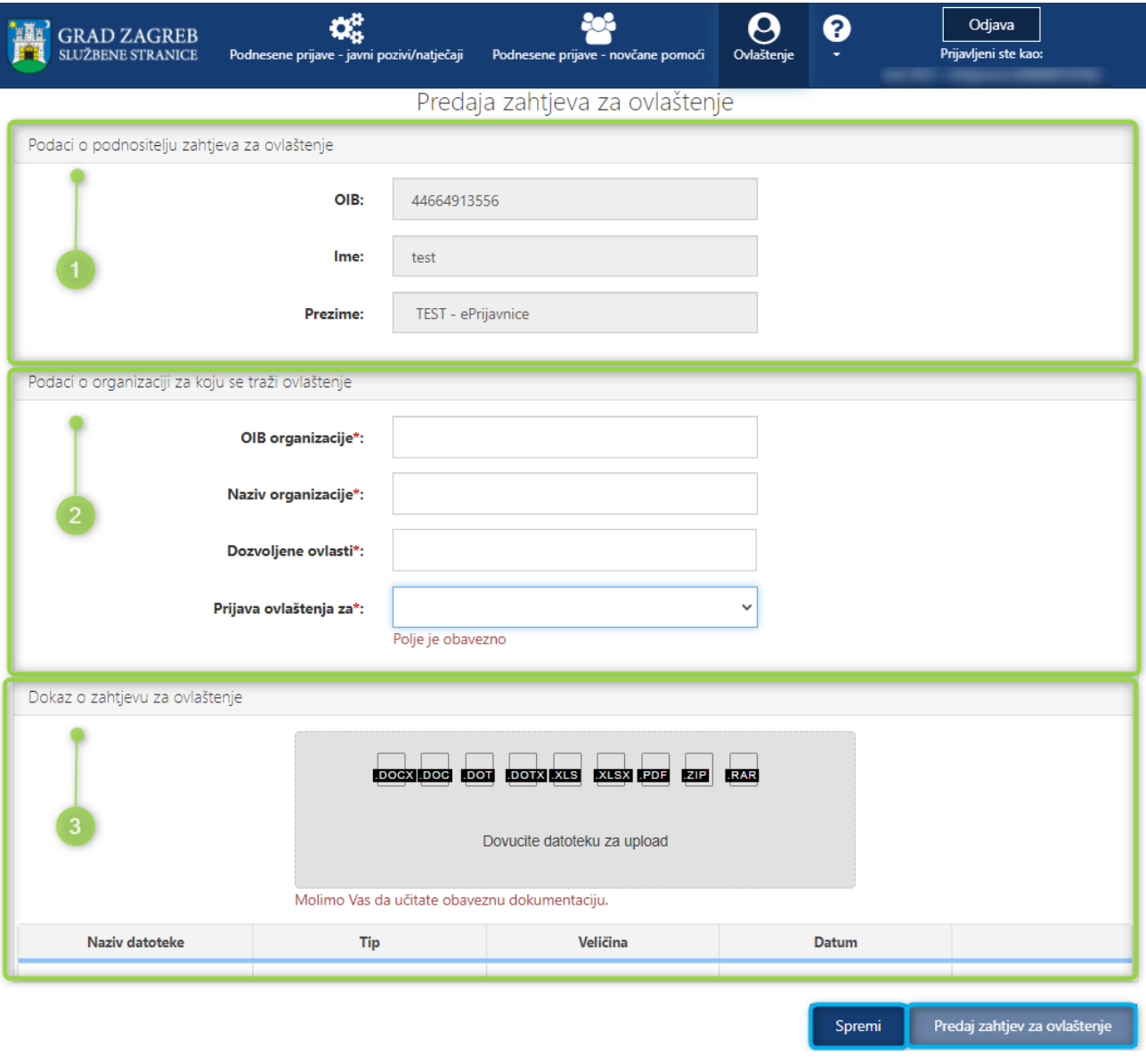

**Slika 6 Predaja zahtjeva za dodjelu ovlaštenja**

## <span id="page-9-1"></span><span id="page-9-0"></span>3.2 Pregled svih otvorenih javnih poziva i natječaja za financiranje programa/projekata iz Proračuna Grada Zagreba

Prijavom u ePrijavnice Podnositelji imaju uvid u aktivne grupe unutar koji se nalazi popis javnih poziva ili natječaja (u daljnjem tekstu: *natječaj*). Prijava se može podnijeti samo na natječaje čiji rok za prijavu nije prošao.

Odabirom na grupu za svaki od **natječaja** unutar odabrane grupe **dostupne su informacije** (prikazano na 7):

- 1. *Datum i vrijeme* do kojeg se mogu predati prijave (nakon tog datuma više neće biti moguće pripremiti nove prijave na taj natječaj, kao niti predati već pripremljene).
- 2. *Naziv natječaja ili zahtjeva* na koji je moguća prijava
- 3. Pristup uvidu u *dodatne informacije* o natječaju ili zahtjevu
- 4. *Uvid u već pripremljene i/ili predane prijave* koji su dostupni tom Podnositelju. Prikazuje se broj prijava na taj natječaj ili zahtjev koje je Podnositelj pripremio za predaju
- 5. Mogućnost *ispunjavanja i podnošenja prijava* na natječaj i na zahtjeve

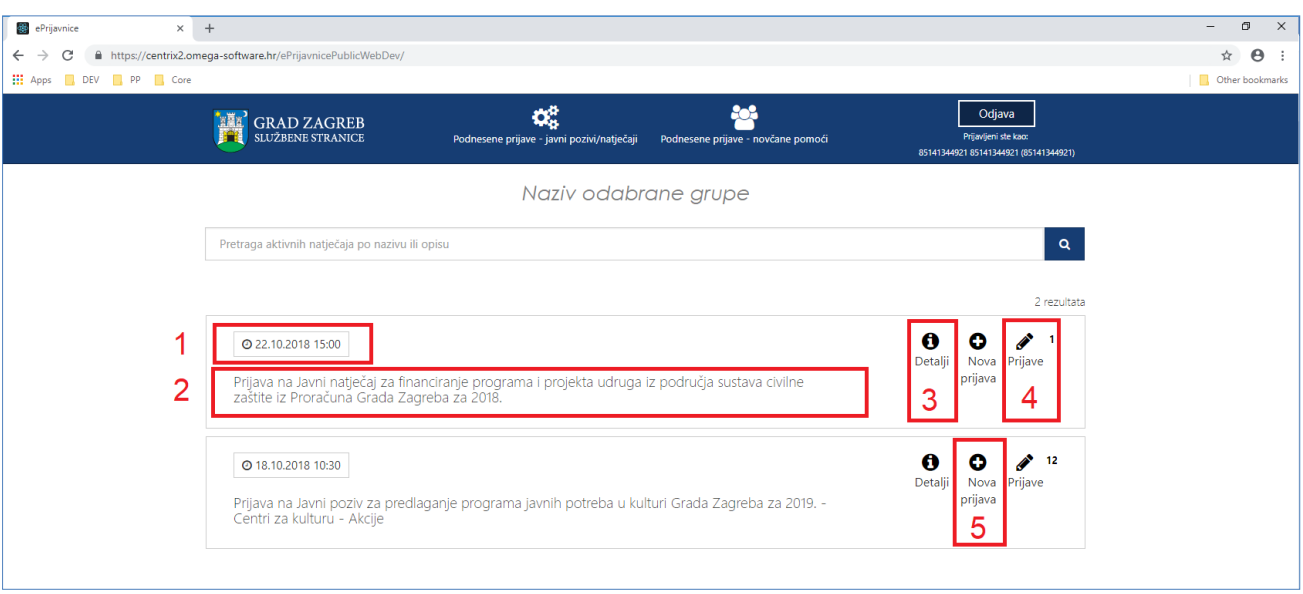

#### **Slika 7 Dostupne informacije o javnom pozivu/natječaju**

## <span id="page-10-0"></span>3.3 Pregled svih prijava

Na popisu prijava i zahtjeva nalaze se radne verzije prijava kao i predane prijave. Pregled svih prijava koje je Podnositelj pripremio za predaju ili predao vidljiv je odabirom jednog od dva gumba s glavne alatne trake. Pregled javnih poziva i natječaja dostupan je odabirom na gumb *Podnesene prijave – javni poziv/natječaji* (na 8 označeno crvenim okrivom), a pregled zahtjeva za novčane pomoći dostupan je odabirom na gumb *Podnesene prijave – novčane pomoći* (na slici 8 označeno zelenim okvirom).

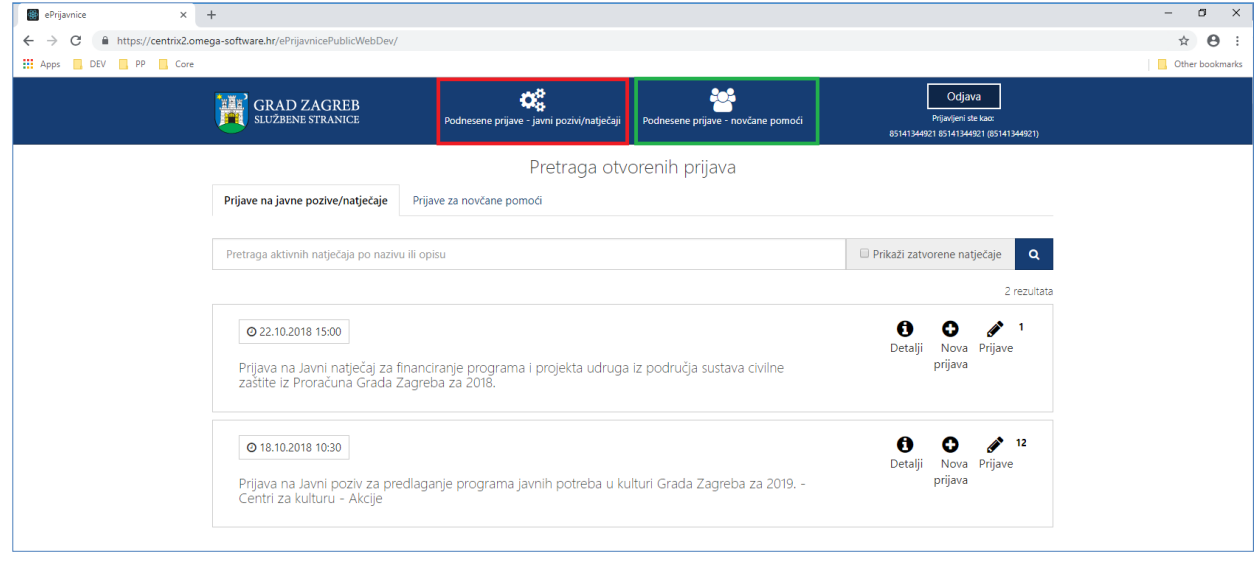

#### **Slika 8 Pregled svih prijava i zahtjeva**

Dopušteni broj predanih prijava za Javne pozive za predlaganje programa javnih potreba u kulturi Grada je neograničen, dok dopušteni broj predanih prijava za *Javne natječaje za financiranje programa i projekta za udruge* tri prijave na razini godine.

## <span id="page-10-1"></span>3.3.1 Podnesene prijave – javni pozivi/natječaji

**Za svaku prijavu prikazuju se slijedeće informacije** (crvenom bojom označeno na *Slika 9 [Pregled popisa svih prijava](#page-11-0)  [javni pozivi/natječaji](#page-11-0)*):

*1. Grupa natječaja u kojoj se nalazi natječaj na koji je prijava podnesena,*

- *2. Natječaj na koji je prijava podnesena,*
- *3. Područje za koje je prijava podnesena,*
- *4. Godina za koju je prijava podnesena,*
- *5. Rok za predaju* prijave,
- 6. *Status prijave,* koji može biti slijedeći:
	- a. *U pripremi* označava prijave koje su u radnoj verziji, mogu se ažurirati i predati,
	- b. *Predana* označava prijave koje su predane, ali čekaju urudžbiranje u elektroničkoj pisarnici,
	- c. *Zaprimljena u rad* označava prijave koje su urudžbirane u elektroničku pisarnicu,
	- d. *Odobrena* označava prijave za koje je odobreno financiranje,
	- e. *Odbijena* označava prijave za koje nije odobreno financiranje.
- 7. *Datum i vrijeme predaje* prijave,
- *8. Klasifikacijska oznaka* pod kojom je predana prijava zaprimljena,
- 9. *Urudžbeni broj* pod kojim je predana prijava zaprimljena,
- *10. Podnositelj za kojeg je prijava podnesena,*
- *11. Naziv programa/projekta za koji je prijava podnesena,*
- 12. *Traženi iznos* u prijavi,
- 13. *Osoba koja je predala* prijavu,
- 14. *Dokumentacija* priložena uz prijavu.
- 15. *Predaja dodatne dokumentacije.*

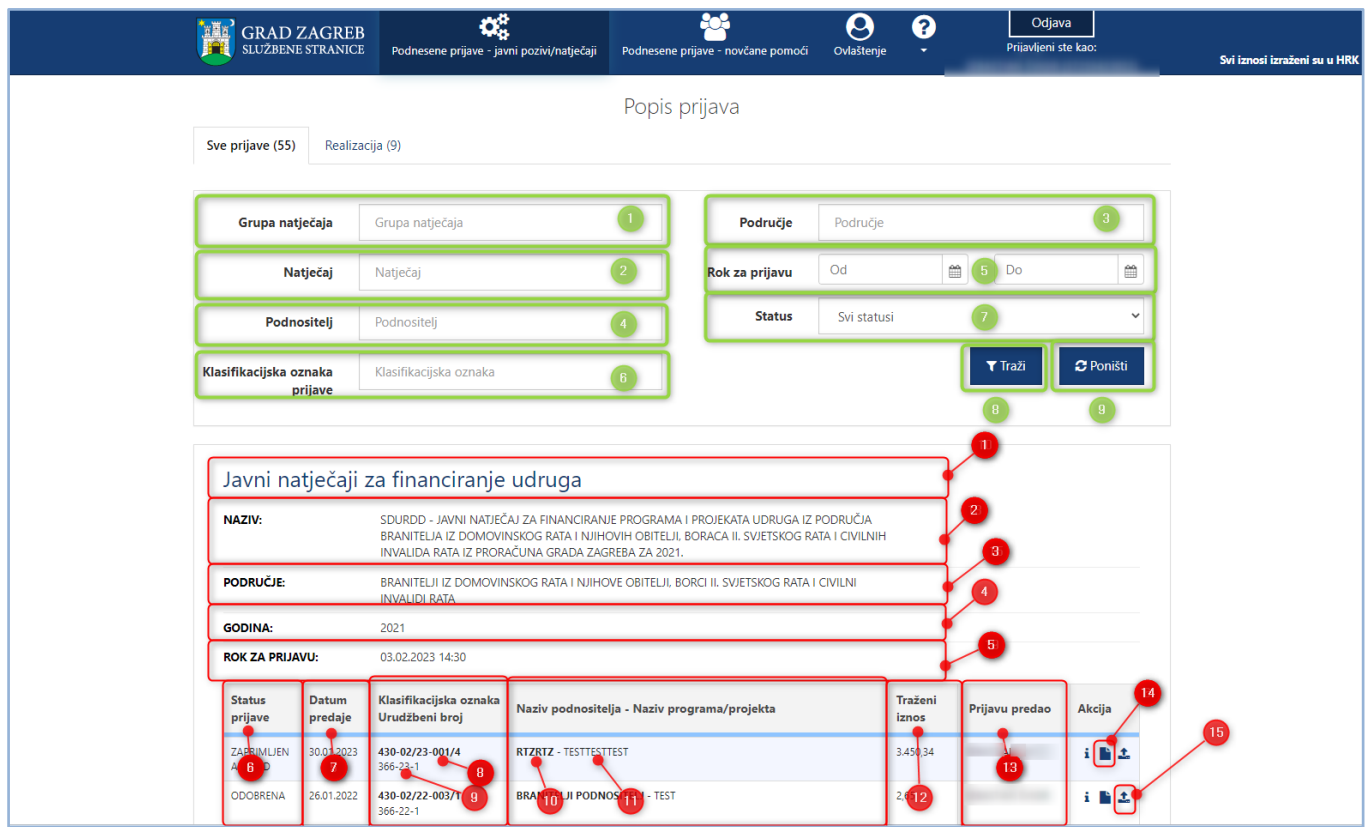

**Slika 9 Pregled popisa svih prijava - javni pozivi/natječaji**

<span id="page-11-0"></span>Na pregledu prijava **omogućeno je pretraživanje** (zelenom bojom označeno na *Slika 9 [Pregled popisa svih prijava -](#page-11-0) javni [pozivi/natječaji](#page-11-0)*) prijava prema filtrima:

- 1. *Grupa natječaja u kojoj se nalazi natječaj na koji je prijava podnesena* tekstualno polje slobodno za unos, kroz koje je omogućeno pretraživanje prema dijelu naziva grupe,
- 2. *Natječaj na koji je prijava podnesena* tekstualno polje slobodno za unos, kroz koje je omogućeno pretraživanje prema dijelu naziva natječaja,
- 3. *Područje za koje je prijava podnesena* tekstualno polje slobodno za unos, kroz koje je omogućeno pretraživanje prema dijelu područja natječaja,
- 4. *Podnositelj za kojeg je prijava podnesena* tekstualno polje slobodno za unos, kroz koje je omogućeno pretraživanje prema dijelu naziva podnositelja,
- 5. *Rok prijave od-do* omogućen je odabir datuma iz kalendara:
	- a. *Datum od* se odnosi na datum otvaranja prijave za pojedini natječaj,
	- b. *Datum do* se odnosi na datum zatvaranja prijave za pojedini natječaj,
- 6. *Klasifikacijska oznaka prijave* tekstualno polje slobodno za unos, kroz koje je omogućeno pretraživanje prema klasifikacijskoj oznaci predmeta pod kojim je prijava zaprimljena,
- 7. Status prijave padajući izbornik s mogućnošću odabira jednog od statusa prijave prema kojem se filtriraju prijave, a oni mogu biti:
	- a. *U pripremi* označava prijave koje su u radnoj verziji, mogu se ažurirati i predati,
	- b. *Predana* označava prijave koje su predane, ali čekaju urudžbiranje u elektroničkoj pisarnici,
	- c. *Zaprimljena u rad* označava prijave koje su urudžbirane u elektroničku pisarnicu,
	- d. *Odobrena* označava prijave za koje je odobreno financiranje,
	- e. *Odbijena* označava prijave za koje nije odobreno financiranje.
- 8. Gumb *Traži* filtrira popis prijava prema upisanim filtrima.
- 9. Gumb *Poništi* poništava upisane filtre te se na listi prijava prikazuju prijave koje je Podnositelj kreirao za svoje udruge, za samog sebe ili ustanovu.

## <span id="page-12-0"></span>3.4 Podnošenje prijave na javne pozive/natječaje iz Proračuna Grada Zagreba

## Podnositelji pristupaju **formi za popunjavanje prijave** na jedan od dva načina:

1. odabirom opcije *Nova prijava* na natječaj ili zahtjev za koji se Podnositelj prijavljuje s popisa dostupnih natječaja,

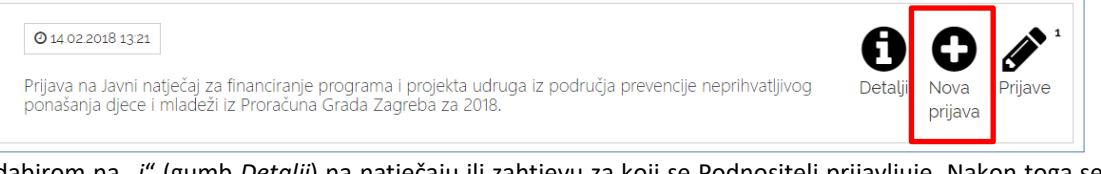

2. odabirom na "i" (gumb *Detalji*) na natječaju ili zahtjevu za koji se Podnositelj prijavljuje. Nakon toga se otvara stranica s opisom tog natječaja te se na desnoj strani stranice nalazi gumb *Prijavi se na natječaj* (kao što je prikazano na slikama u nastavku):

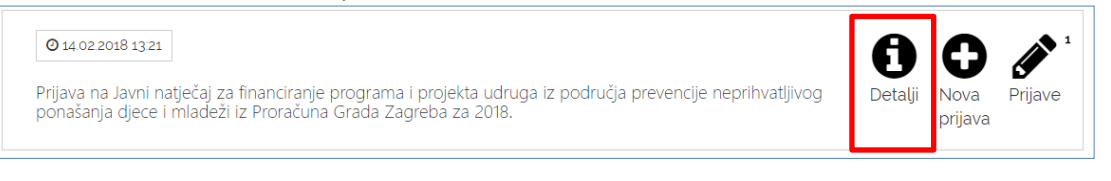

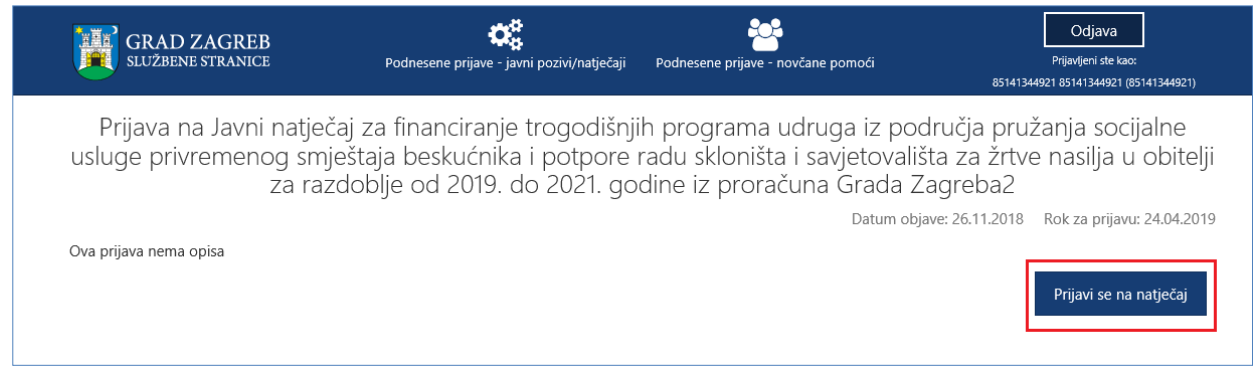

## **Slika 10 Detalji natječaja**

Nakon što se odabere *Nova prijava* ili gumb *Prijavi se na natječaj* (preko stranice s detaljima o natječaju), otvara se forma koju Podnositelj mora popuniti. Otvorena forma je obrazac koji je potrebno popuniti.

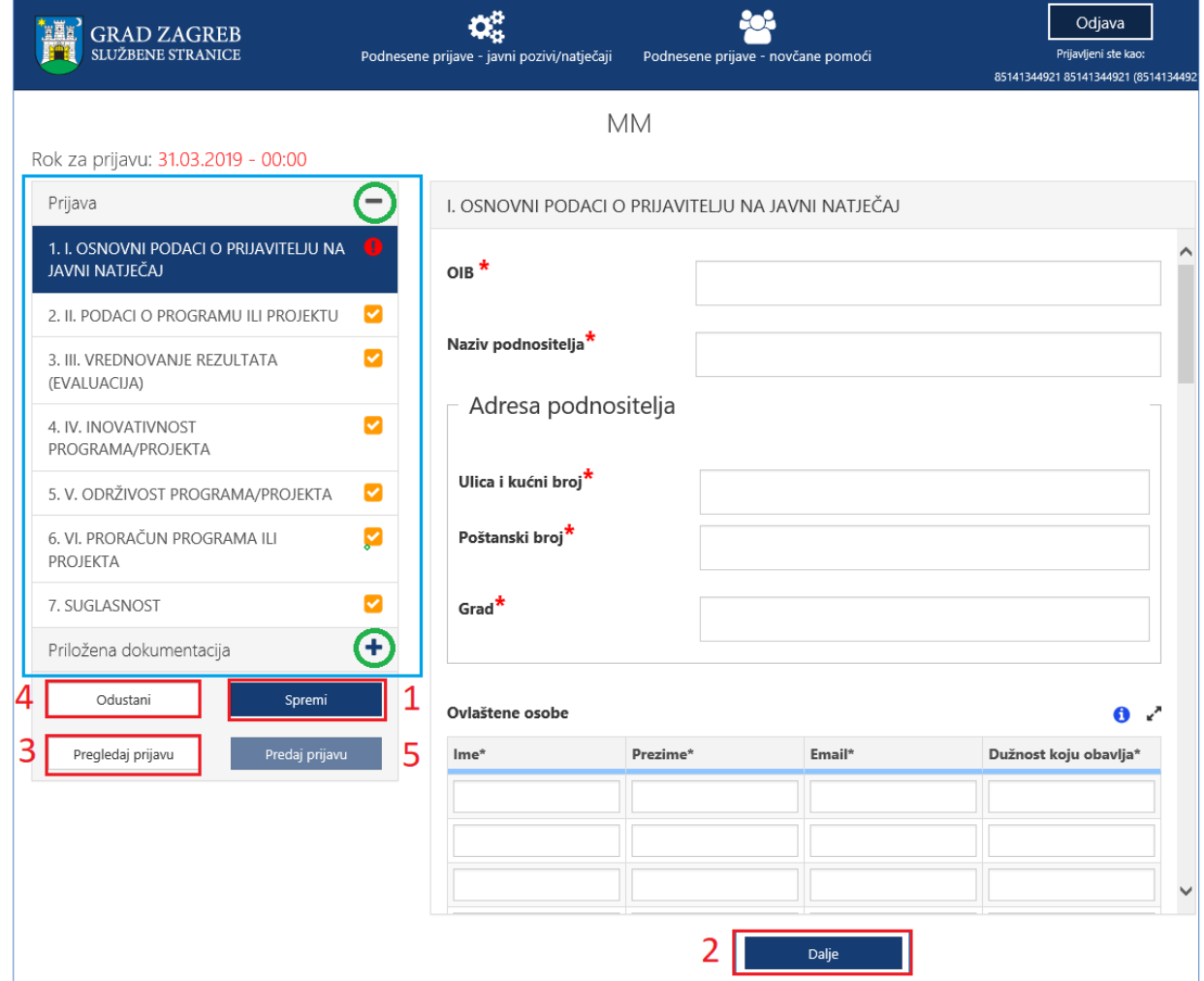

**Slika 11 Forma za popunjavanje prijave**

<span id="page-13-0"></span>Unutar forme za popunjavanje, Podnositelj unosi podatke u za to predviđena polja.

Polja koja su obavezna za popunjavanje kod podnošenja prijave, kao i dokumenti koje je uz prijavu obavezno priložiti, označeni su crvenom zvjezdicom "\*".

Popunjavanjem prijave Podnositelj nije obvezan istu popunjavati redoslijedom kojim su definirane stranice i podaci za popunjavanje, već prema vlastitom nahođenju i podacima koje ima pripremljene. Također, Podnositelj svaku popunjenu ili djelomično popunjenu prijavu ne mora odmah predati, već ju može spremiti za naknadno uređivanje i popunjavanje.

Pritiskom na gumb **Spremi** (na *Slika 11 [Forma za popunjavanje prijave](#page-13-0)* označeno brojem 1) prijava se sprema te joj se status postavlja u *U pripremi*.

Ovako spremljena prijava smatra se radnom verzijom (*draft*), ona nije predana, nije konačna te se može naknadno uređivati sve dok ju Podnositelj ne odluči predati.

Pojedinoj stranici prijave Podnositelj može pristupiti s neke druge stranice klikom na za to predviđen gumb **Dalje (***[Slika](#page-13-0)  11 [Forma za popunjavanje prijave](#page-13-0)* označeno 2**)** ili odabirom **brzog linka** za pristup pojedinoj stranici, koji se nalazi na lijevom dijelu svih stranica za ispunjavanje prijave (na slici označeno u plavom okviru).

Odabirom na znak "**+**" (na *Slika 11 [Forma za popunjavanje prijave](#page-13-0)* označeno zelenim kružićem) proširuje se sekcija sa brzim likovima, a na znak "**-**" (označeno na *Slika 11 [Forma za popunjavanje prijave](#page-13-0)* sa zelenim kružićem) brzi linkovi unutar sekcije se sažimaju.

Podnositelj zahtjeva u bilo kojem trenutku tijekom popunjavanja prijave ima mogućnost ispisa prijave u za to predviđenom obrascu, gumb *Pogledaj prijavu* (na *Slika 11 [Forma za popunjavanje prijave](#page-13-0)* označeno brojem 3), kako bi prema potrebi pregledao podatke na papiru ili ih dao nekome na uvid prije podnošenja prijave. Gumb predviđen za ispis ovakve prijave nalazi se na kraju ekrana koji se otvorio. Slika koja slijedi prikazuje *Pregled prijave* koju Podnositelj može ispisati.

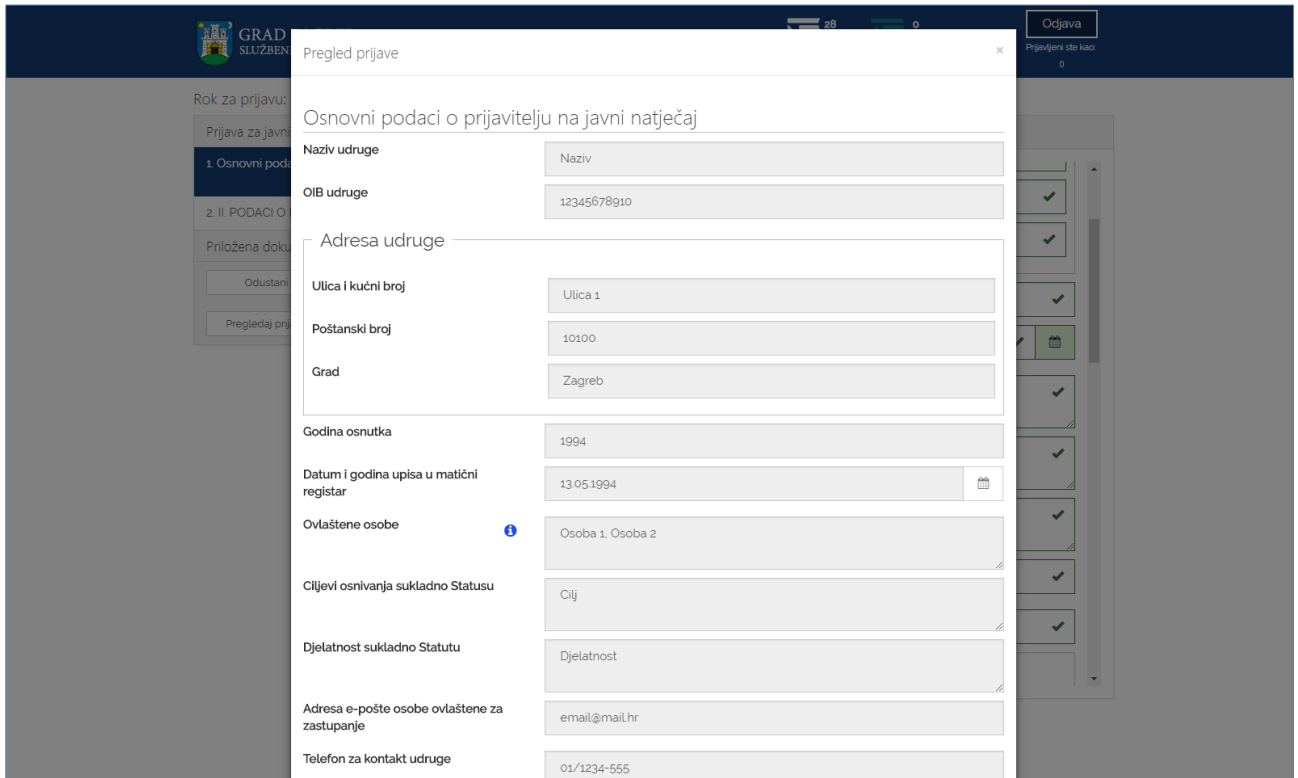

**Slika 12 Pregled prijave koja se popunjava**

Podnositelj u navigacijskom dijelu forme (na *Slika 11 [Forma za popunjavanje prijave](#page-13-0)* označeno plavim okvirom) ima uvid u sve što je **ispravno i/ili neispravno popunjeno**:

- 1. Validni dijelovi (stranice) prijave označeni su zelenom kvačicom (✓) u navigacijskom dijelu forme,
- 2. Dijelovi prijave (stranice) koji su označeni crvenim znakom upozorenja (**!**) u navigacijskom dijelu forme nisu validni. Ovakvo upozorenje javit će se ukoliko na stranici nisu ispunjena sva obavezna polja ili nije učitana obavezna dokumentacija te prijavu neće biti moguće predati.
- 3. Dijelovi prijave (stranice) koje još nisu uređivane označene su žutom kvačicom (√) te se prijava neće moći predati ako ti dijelovi nisu odrađeni.

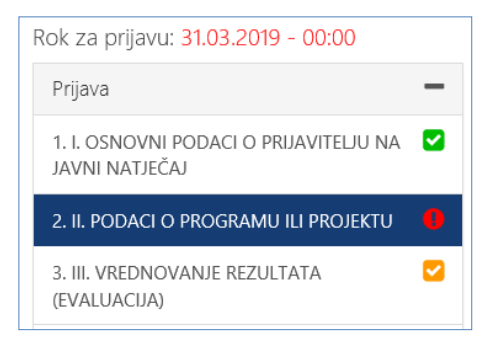

**Slika 13 Validacija popunjenosti formi**

Pristupom sučelju za popunjavanju prijave, Podnositelj istu može popunjavati ili odustati od njenog popunjavanja. Ako je Podnositelj odustao pri inicijalnom popunjavanju, tj. odabrao gumb **Odustani** (na *Slika 11 [Forma za popunjavanje prijave](#page-13-0)* označeno brojem 4), prijava će biti obrisana.

Gumb **Predaj prijavu** (na *Slika 11 [Forma za popunjavanje prijave](#page-13-0)* označeno brojem 5) omogućava predaju prijave. Međutim, prijava, čija je neka od stranica označena znakom upozorenja (**!**) ili znakom da u tom dijelu još nije započelo uređivanje (✓), neće se moći predati, već samo spremiti kao radna verzija za naknadno uređivanje. Prijava, čije su sve stranice označene zelenom kvačicom (✓) može se predati.

U trenutku predaje zahtjeva aplikacija ePrijavnice provodi provjeru da li u sustavu za uredsko poslovanje Grada postoji otvoren predmet pod tom klasom. Ako nije upisana klasa, prijave se neće predati. Ako je ispravno upisna klasa i PIN (minimalno prve četiri znamenki), zahtjev će se urudžbirati u predmet otvoren pod tom klasom.

Predane prijave postavljene su u status *Predana,* više ih nije moguće naknadno uređivati te se šalju **elektroničkim putem na urudžbiranje** zajedno sa svom priloženom dokumentacijom. Urudžbiranje se provodi s datumom i vremenom predaje prijave, no asinkrono, što znači da će se u sustav potencijalno urudžbirati s određenim vremenskim odmakom. Vrijeme predaje će biti vrijeme kada je Podnositelj kliknuo na gumb *Predaj prijavu*. Također, na e-mail adresu koja je unesena u prijavu u prvoj sekciji, nakon urudžbiranja, dostavit će se e-mail s obaviješću o urudžbiranju zahtjeva s podacima o klasifikacijskoj oznaci, urudžbenom broju i PIN-u.

## <span id="page-15-0"></span>3.4.1 Poruke upozorenja

U trenutku ispunjavanja prijave sustav će javiti poruku upozorenja: "*Imate promjene koje nisu spremljene. Jeste li sigurni da želite napustiti stranicu?*" ako se u bilo kojem trenutku odustane od ispunjavanja prijave:

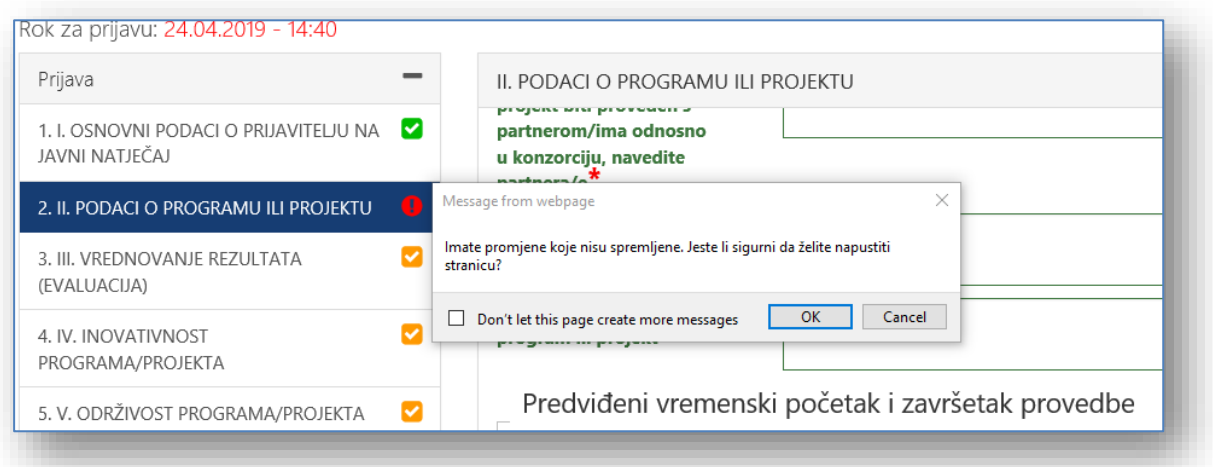

Također, sustav će javiti poruku: "*U prijavi niste priložili svu neobaveznu dokumentaciju. Želite li nastaviti sa predajom prijave?*" ako se u neobaveznu dokumentaciju nije učitao niti jedan dokument:

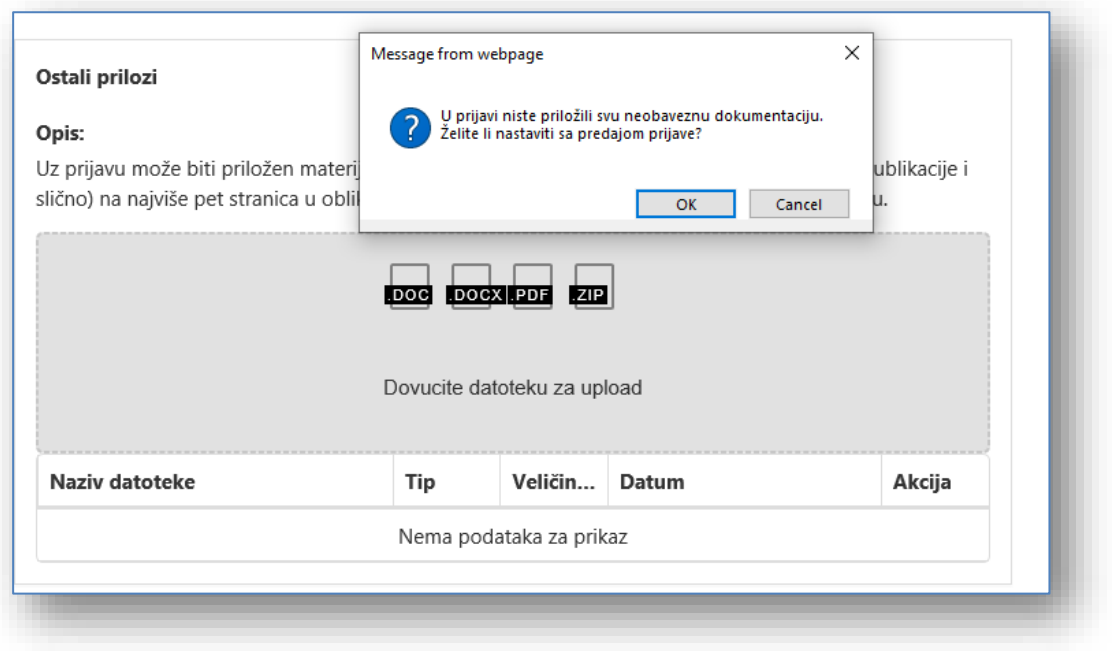

## <span id="page-16-0"></span>3.4.2 Dodavanje dokumentacije

Uz natječaje definira se obavezna ili neobavezna dokumentacija koju treba učitati/priložiti uz prijavu ili zahtjev. Popis dokumentacije koju treba priložiti nalazi se na lijevom dijelu navigacijske forme, ispod podnaslova *Priložena dokumentacija* (na [Slika 14](#page-16-1) označeno brojem 1). Klikom na naziv dokumenta koji se želi priložiti, otvara se forma za predaju dokumenata (n[a Slika 14\)](#page-16-1).

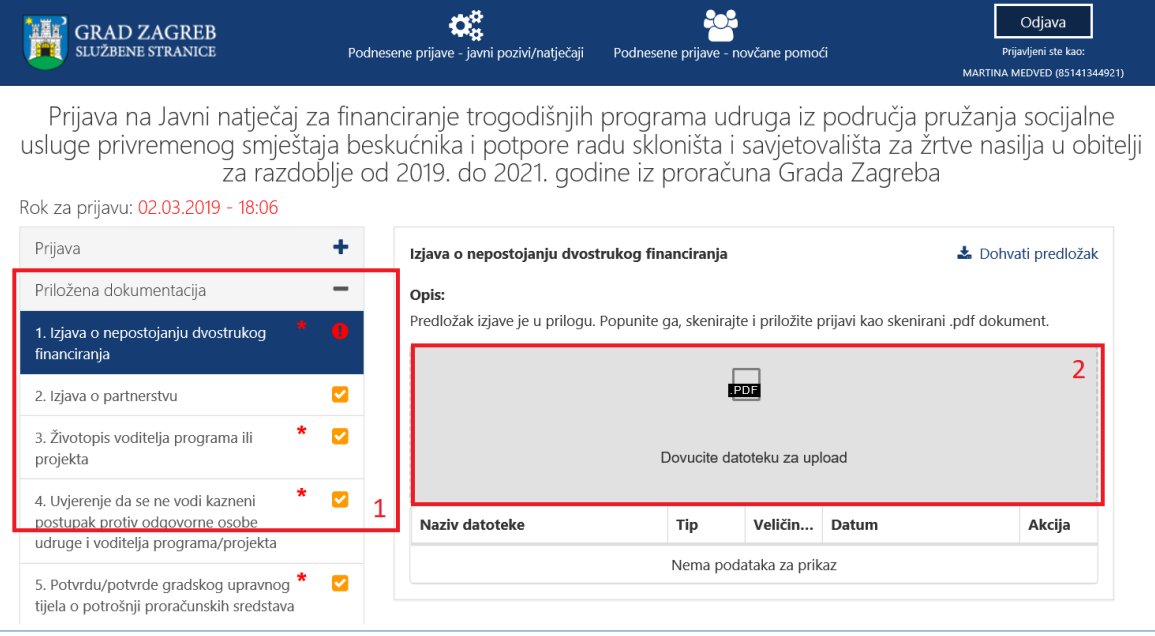

## **Slika 14 Pregled potrebne dokumentacije za prijavu**

<span id="page-16-1"></span>Podnositelj može na dva načina priložiti svoju dokumentaciju:

1. Potrebnu dokumentaciju sa svog računala dovuče do sivog polja forme (na [Slika 14](#page-16-1) označeno brojem 2) za predaju dokumenata, kako je prikazano na slici koja slijedi:

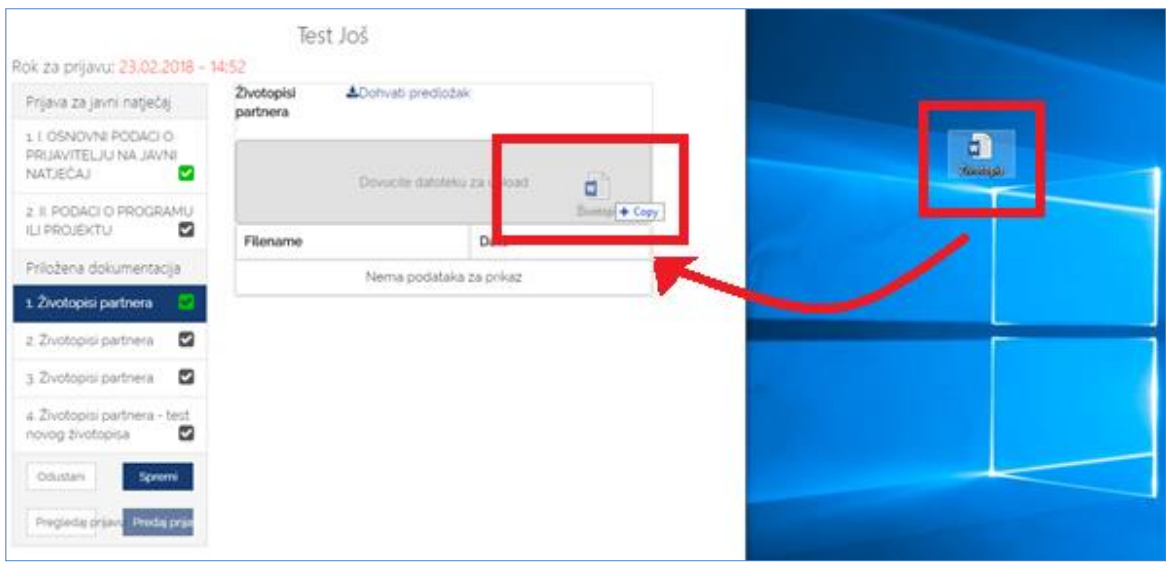

**Slika 15 Dohvat dokumentacije do sivog polja**

- 2. Klikom miša bilo gdje unutar sivog okvira forme za predaju dokumenata (n[a Slika 14](#page-16-1) označeno brojem 2) nakon čega se:
	- a. otvara prozor na Podnositeljevom računalu,
	- b. na svom računalu Podnositelj pronađe dokumentaciju koju želi učitati i označi ju,
	- c. pritiskom na gumb *Open* (*Otvori*) ta dokumentacija prilaže se u formu za predaju dokumenata.

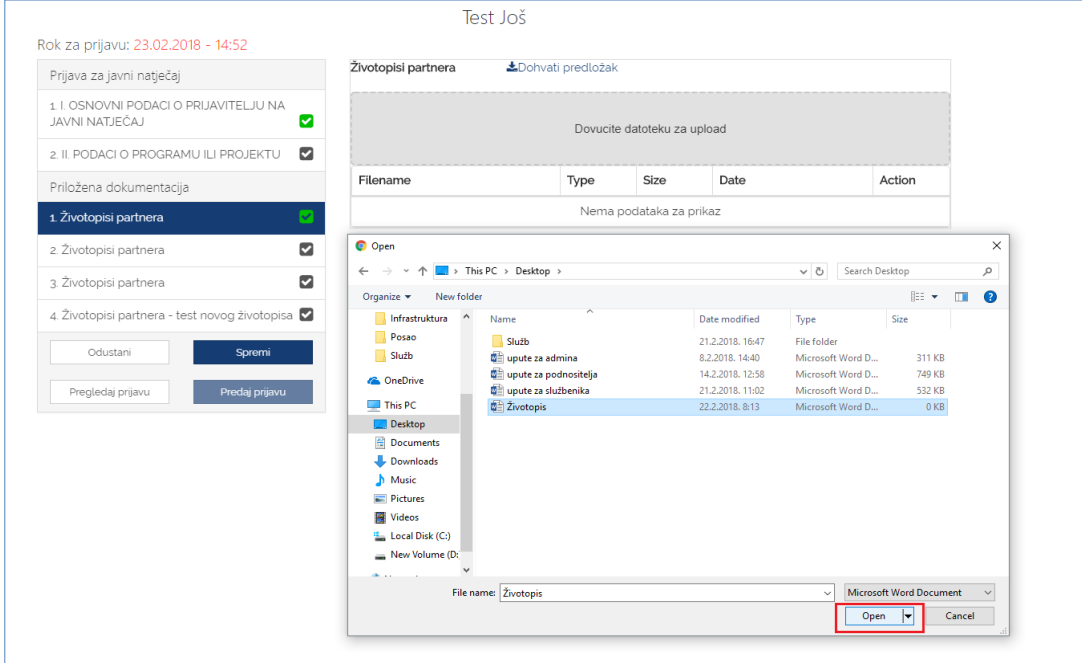

**Slika 16 Predaja dokumenata pomoću klika na sivo polje**

Podnositelj neće biti u mogućnosti predati svoju prijavu, ukoliko nije priložio svu obaveznu dokumentaciju, u slučaju da se ista traži za prijavu koja se popunjava.

Za svaki od dokumenata **prilaže se samo jedan dokument** određenog tipa naveden u napomeni uz informacije o dokumentu kojeg je potrebno priložiti (napomena je prikazana na [Slika 17](#page-18-0) označeno brojem 7). Ukoliko je potrebno priložiti više dokumenata, isti se prilažu u obliku .zip datoteke. Podnositelj na svom računalu mora kreirati .zip datoteku koju će potom priložiti uz prijavu.

Ako neki od dokumenata treba priložiti u točno određenom obliku na predlošku koji je kreirao Grad Zagreb, taj se predložak može dohvatiti s iste stranice gdje se dokument i prilaže (na [Slika 17](#page-18-0) označeno brojem 8).

Nakon uspješnog dodavanja dokumenta/datoteke sve informacije o dokumentu prikazane su ispod sivog okvira forme za dodavanje dokumenta. Informacije o dokumentu koje se prikazuju su:

- *1. Naziv predanog dokumenta,*
- *2. Tip dokumenta,*
- *3. Veličina dokumenta,*
- *4. Datum predaje dokumenta,*
- *5. Opcija za mogućnost dohvaćanja priloženog dokumenta.*

Ukoliko podnositelj želi odustati od prilaganja dokumenta, zamijeniti ga novim dokumentom ili je dodao krivi tip dokumenta, što mu sustav javi porukom predviđenom u tu svrhu, potrebno je odabrati gumb **Remove file** (n[a Slika 17](#page-18-0) označeno brojem 6).

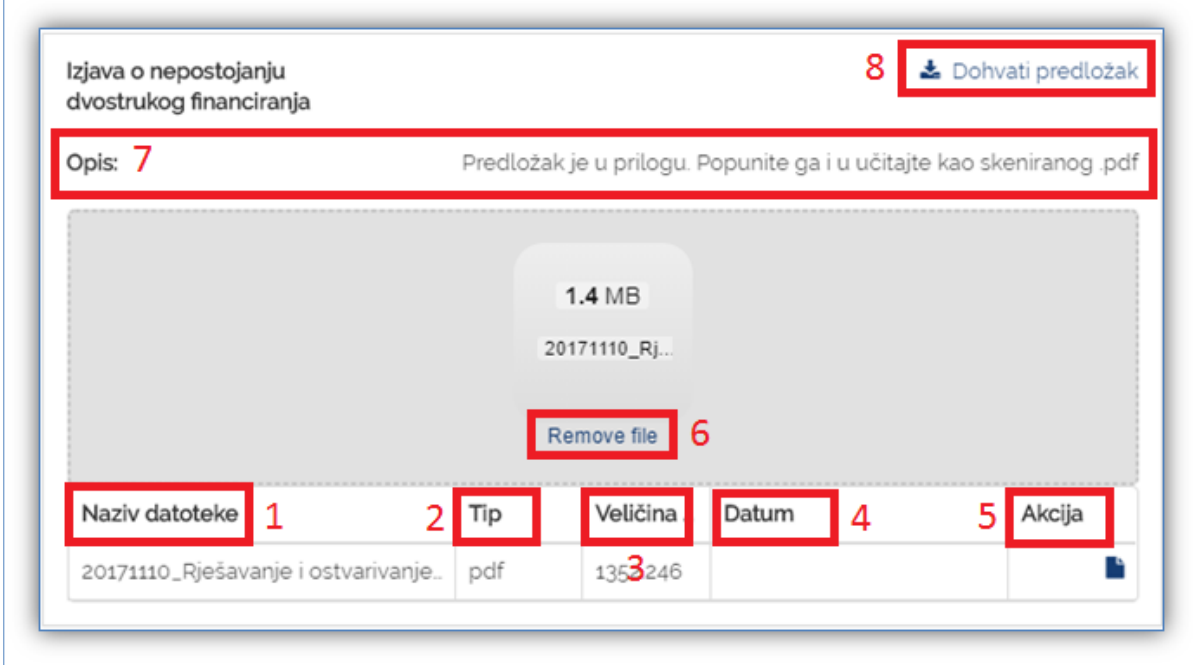

#### <span id="page-18-0"></span>**Slika 17 Detalji predane dokumentacije**

## <span id="page-19-0"></span>3.5 Prilaganje dodatne dokumentacije

Prilikom razmatranja i obrade urudžbirane prijave, Grad može zatražiti dodatnu dokumentaciju (priloge). U tom slučaju, zaprimit ćete email na email adresu koja je postavljena na predanoj prijavi u sljedećem obliku:

*Poštovana/i,* 

*obavještavamo Vas da smo u Vašoj prijavi "Naziv prijave" klase XXX-YY/GG-ZZZ/RB prijavljenoj na Javni natječaj za dodjelu financijski sredstva omogućili predaju sljedeće dodatne dokumentacije: NAZVI DODATNE DOKUMENTACIJE.* 

*Rok za predaju dodatne dokumentacije jest 8 radnih dana.* 

*Lijep pozdrav,* 

*Grad Zagreb.* 

Tada je potrebno ponovno pristupiti javnom dijelu ePrijavnica te odabrati modul *Podnesene prijave – javni pozivi/natječaji* i pomoću filtera pronaći prijavu u sklopu koje se traži dodatna dokumentacija.

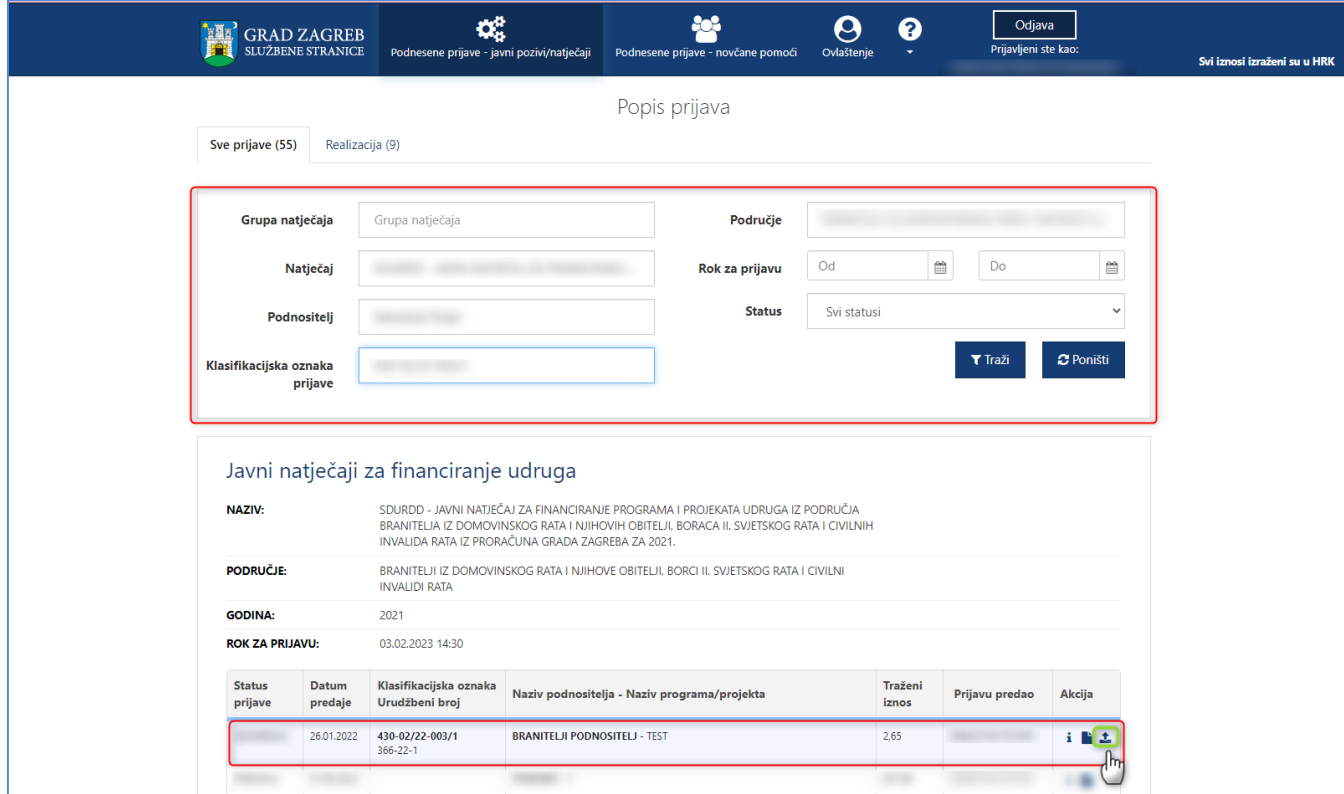

**Slika 18. Pregled prijave za dodatnu dokumentaciju**

Sljedeći korak za prilaganje dodatne dokumentacije je odabir na ikonu koja je označena na slici 18 zelenim okvirom:

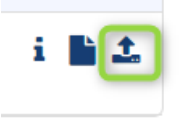

Otvara se prijava sa svim detaljima i djelom *Popis dodatne dokumentacije omogućene za predaju* gdje je potrebno priložiti dodatnu dokumentaciju/priloge koje je Grad definirao (na [Slika 19. Prozor za dodatnu dokumentacijuc](#page-20-0)rveni dio):

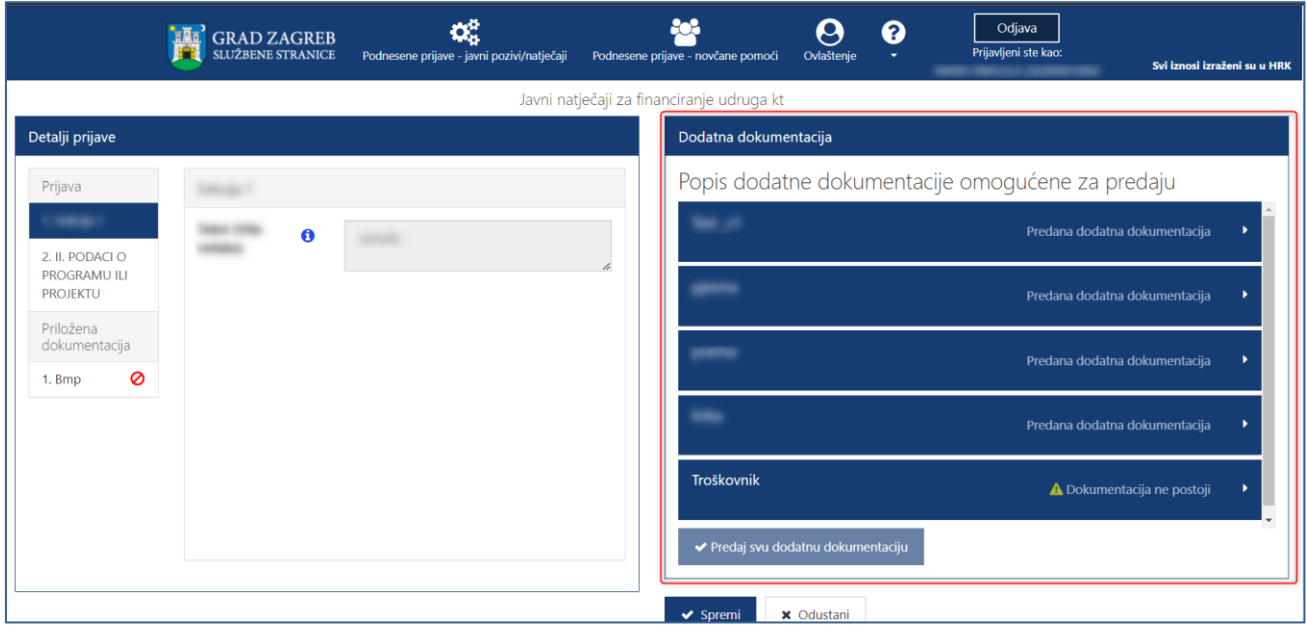

**Slika 19. Prozor za dodatnu dokumentaciju**

<span id="page-20-0"></span>Odabirom na naziv definirane dokumentacije, otvara se mogućnost učitavanja i predaje priloga. Pravila ispune jednaka su kao i kod učitavanje priloga uz prijavu (objašnjeno u poglavlju *[3.4.2](#page-16-0) [Dodavanje dokumentacije](#page-16-0)*).

Moguće je učitati jedan dokument, a u slučaju da je potrebno učitati više njih, potrebno je sav sadržaj zapakirati u .zip datoteku te istu priložiti na za to predviđeno mjesto.

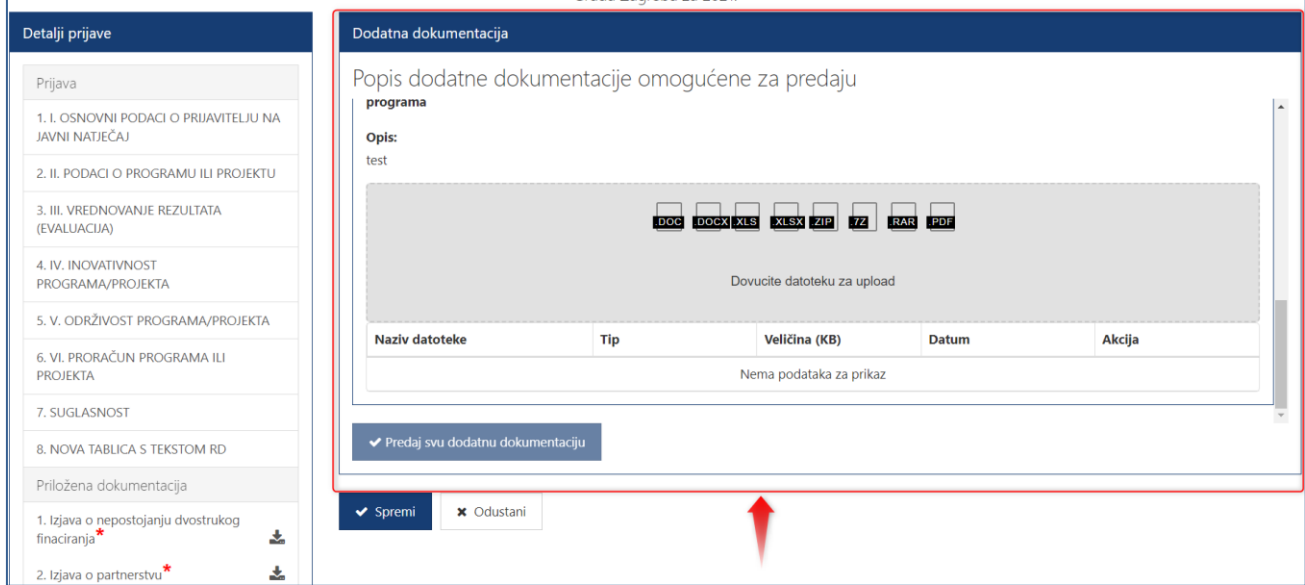

**Slika 20. Prostor za prilaganje/učitavanje dodatne dokumentacije**

Priloženu dokumentaciju možete spremiti, odabirom na gumb *Spremi,* te kasnije nastaviti s radom.

Za predaju učitane dokumentacije možete odabrati jedan od dva dostupna gumba:

#### **1. Predaj svu dodatnu dokumentaciju**

- a. Navedeni gumb bit će dostupan isključivo kada su učitani dokumenti u sklopu svih priloga koje je Grad definirao
- b. Odabirom na gumb, predat će se učitani svi dokumenti svih priloga (grupna predaja priloga)
- **2. Predaj dodatnu dokumentaciju**
	- a. Navedeni gumb je dostupan za svaki prilog pojedinačno
	- b. Dostupan je za odabir kada učitate dokument u sklopu priloga (pojedinačna predaja priloga)

Nakon odabira jednog od gore navedenih gumba, javit će se poruka upozorenja:

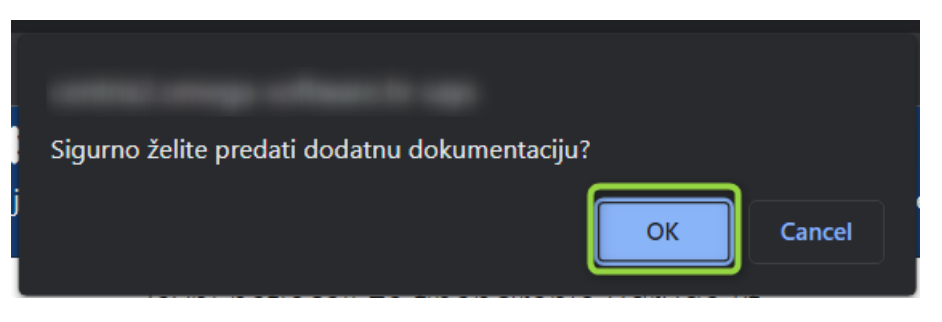

Na skočnom prozoru upozorenja tada je potrebno odabrati gumb **OK,** kako biste uspješno predali priloge u sklopu dodatne dokumentacije koju je Grad definirao za Vašu prijavu. Nakon toga, prikazat će se poruka o uspješno predanoj dokumentaciji.

Također, sadržaji predane dodatne dokumentacije, uz dokumentaciju koja je inicijalno predana uz prijavu, vidljivi su odabirom akcije *Dohvati svu dokumentaciju* (opisano u poglavlju *[3.3.1](#page-10-1) Podnesene prijave – [javni pozivi/natječaji](#page-10-1)* točka 14)*:* 

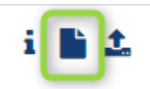

U slučaju da Grad Zagreb prilikom razmatranja novo-dostavljenih priloga ponovno odluči definirati dopunu, zaprimit ćete novi email o kojoj dopuni se radi.

## <span id="page-21-0"></span>3.6 Pregled odobrenih prijava na javne pozive i natječaj za financiranje programa/projekata iz Proračuna Grada Zagreba

Za prijave koje su u statusu odobrene te su bile predane na javne pozive za predlaganje programa javnih potreba u kulturi ili na javne natječaje za udruge, Podnositelj je dužan za njih dostavljati izvještaj o realizaciji programa/projekta.

Odabirom na gumb "*Podnesene prijave – javni pozivi/natječaji*" (na [Slika 21](#page-21-1)označeno brojem 1) s glavne trake ePrijavnica, otvara se popis svih prijava predanih na natječaje i javne pozive za financiranje programa i projekata iz Proračuna Grada Zagreba. Potrebno je odabrati gumb **"***Realizacija***"** (na [Slika 21](#page-21-1) označeno brojem 2) kako bi se otvorio dio ePrijavnica koji Podnositelju omogućuje izvještavanje o realizaciji prijava za koje je odobreno financiranje ili dodatnih obrazaca.

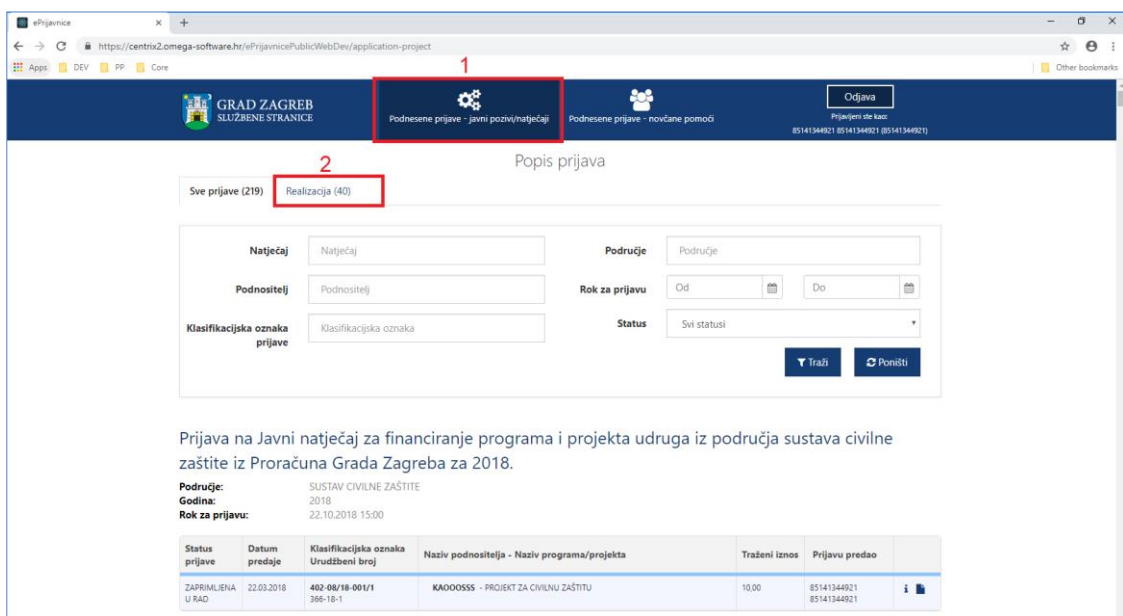

<span id="page-21-1"></span>**Slika 21 Pristup odobrenim prijavama**

Otvara se popis prijava za koje je odobreno financiranje. **Za svaku prijavu prikazuju se sljedeće informacije** (crvenom bojom označeno na [Slika 22\)](#page-23-0):

- *1. Grupna unutar koje se nalazi natječaj na koji je prijava podnesena,*
- *2. Natječaj za koji je prijava podnesena,*
- *3. Područje za koje je prijava podnesena,*
- *4. Godina za koju je prijava podnesena,*
- 5. *Rok za predaju* prijave,
- *6. Status ugovora,*
- *7. Datum predaje,*
- *8. Klasifikacijska oznaka pod kojom je predana prijava urudžbirana,*
- *9. Urudžbeni broj pod kojim je predana prijava urudžbirana,*
- *10. Naziv Podnositelja za kojeg je prijava podnesena,*
- *11. Naziv programa/projekta za koji je prijava podnesena,*
- 12. *Traženi iznos* u prijavi,
- 13. *Ime i prezime osobe koja je predala prijavu,*
- 14. *Detalji o odobrenoj prijavi (*gumb *) -* detaljnije objašnjeno u korisničkim putama *za predaju Izvještaja o realizaciji putem javnog dijela ePrijavnica*,
- 15. *Dohvaćanje priložene dokumentacije (*gumb *).*

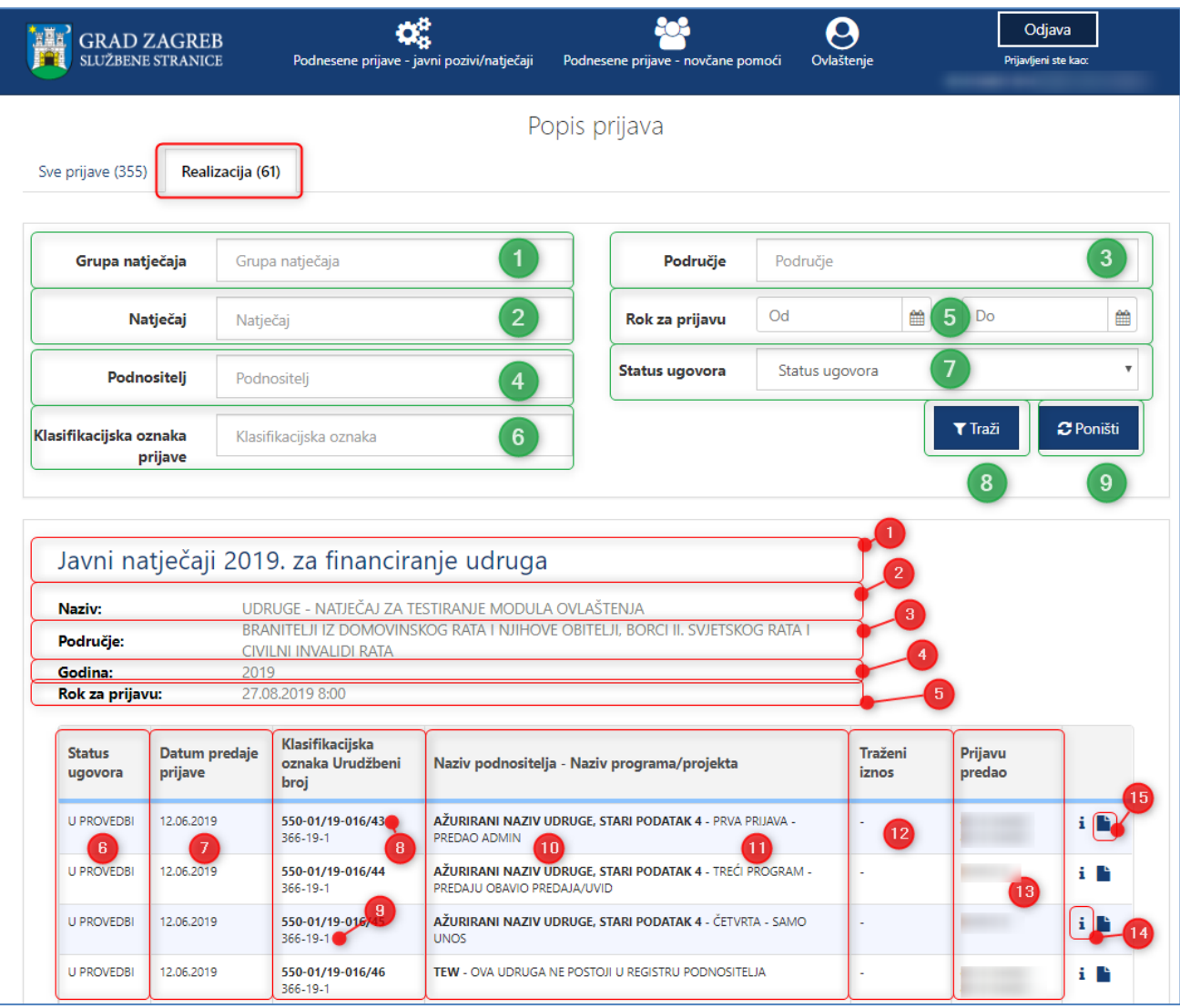

## **Slika 22 Popis svih odobrenih prijava**

<span id="page-23-0"></span>U pregledu predanih i odobrenih prijava na javni natječaj **omogućeno je pretraživanje** (na [Slika 22](#page-23-0) označeno zelenom bojom) prema:

- 1. *Grupa unutar koje se nalazi natječaj na koji je prijava podnesena*  tekstualno polje slobodno za unos kroz koje je moguće pretraživanje prema dijelu naziva grupe,
- 2. *Natječaju na koji je prijava podnesena* tekstualno polje slobodno za unos kroz koje je omogućeno pretraživanje prema dijelu naziva natječaja,
- 3. *Području za koje je prijava podnesena* tekstualno polje slobodno za unos kroz koje je omogućeno pretraživanje prema dijelu područja natječaja,
- 4. *Podnositelj za kojeg je prijava podnesena* tekstualno polje slobodno za unos kroz koje je omogućeno pretraživanje prema dijelu naziva podnositelja,
- 5. *Roku prijave od-do* omogućen je odabir datuma iz kalendara:
	- a. *Datum od* se odnosi na datum kada su prijave za pojedini natječaj otvorene,
	- b. *Datum do* se odnosi na datum kada su prijave za pojedini natječaj zatvorene;
- 6. *Klasifikacijskoj oznaci prijave* tekstualno polje slobodno za unos kroz koje je omogućeno pretraživanje prema klasifikacijskoj oznaci predmeta pod kojim je prijava zaprimljena,
- 7. *Status ugovora*  omogućeno je pretraživanje po statusu ugovora koji može biti:
- a. Nije realiziran,
- b. Prenamijenjen,
- c. Realiziran,
- d. Djelomično realiziran,
- e. U provedbi.

Nakon upisa željenih vrijednosti u jedno ili više polja za filtriranje te odabira gumba *Traži* (na [Slika 22](#page-23-0) označeno brojem 8), na listi će se prikazati rezultati filtrirani prema zadanim uvjetima.

Ukoliko Podnositelj želi poništiti filtre i ponovno prikazati popis svih prijava, odabire gumb *Poništi* (n[a Slika 22](#page-23-0) označeno brojem 9).